# **Healthentia Quick Start Guide**

# **DE** Schnellstartanleitung

## **Healthentia version 3.7**

issue date: 04-04-2024

 $C \in$ 

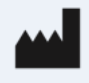

**Innovation Sprint Sprl** Clos Chapelle-aux-Champs 30 Bte 1.30.30 1200 Brussels, Belgium

v3 (25/05/2021)

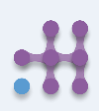

Copyright @ 2024, All Right Reserved

## **1 ANWENDUNG HERUNTERLADEN DE**

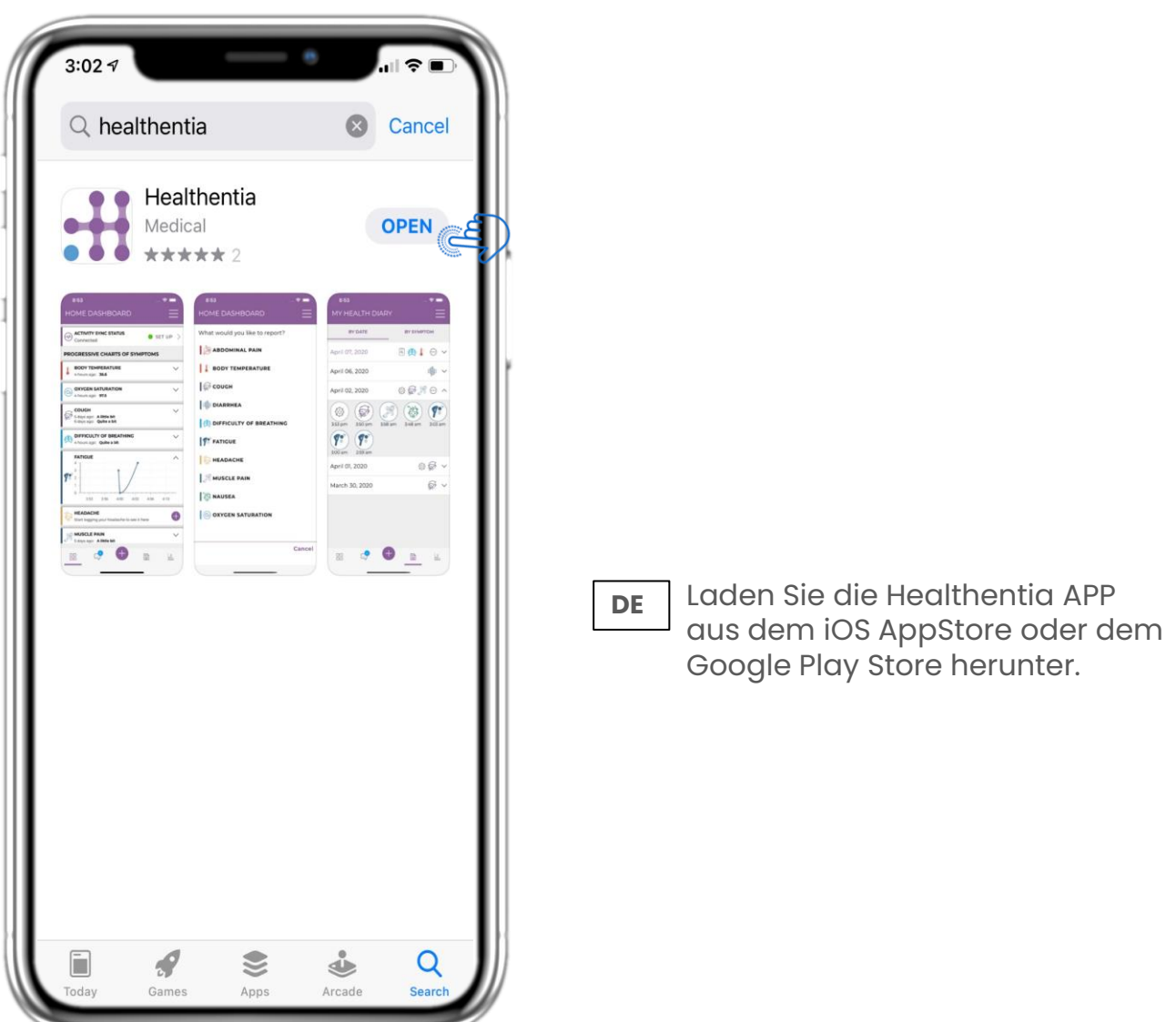

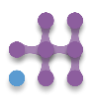

# **2 WILLKOMMEN / REGISTRIEREN DE**

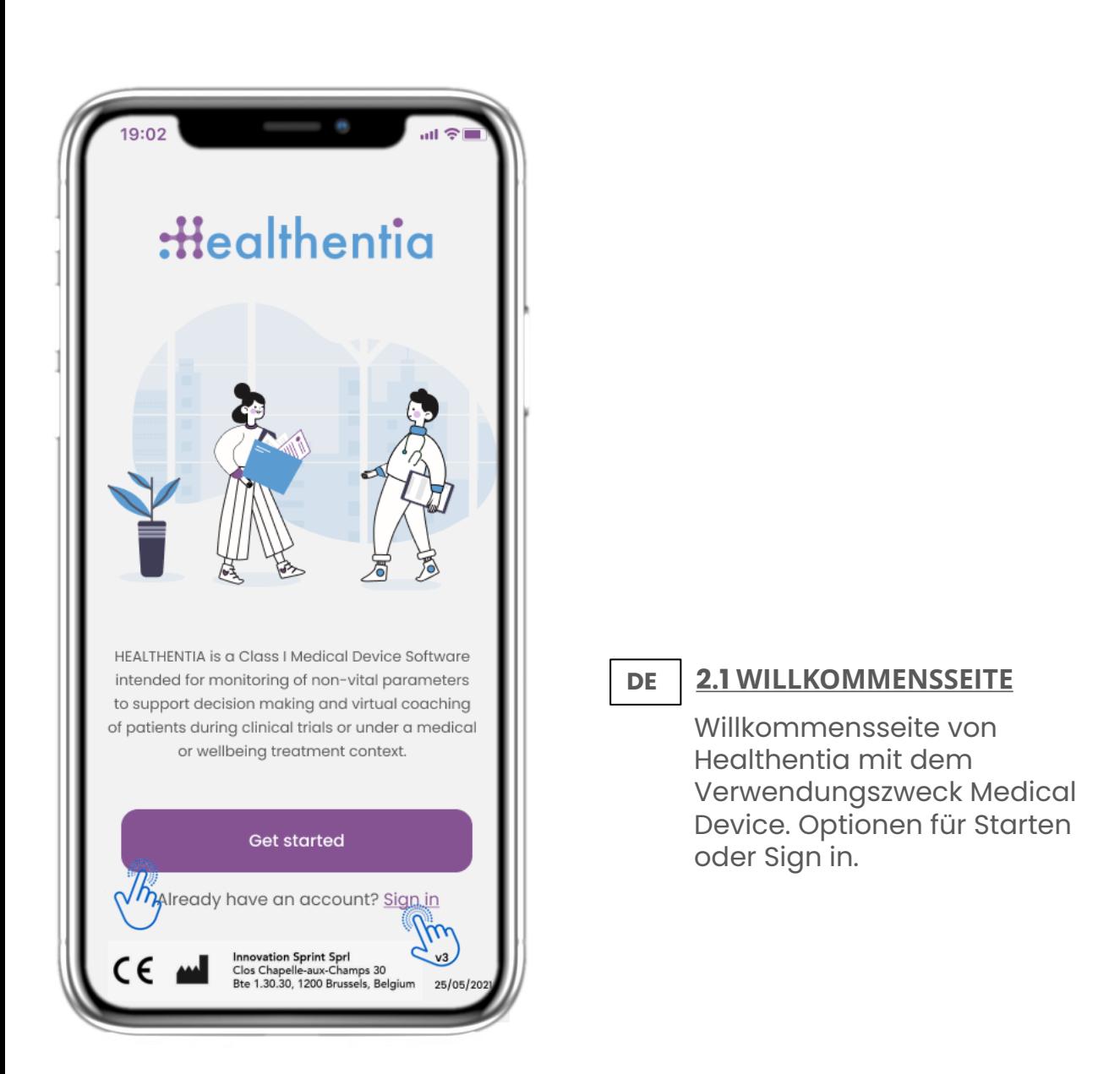

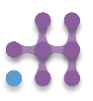

# **DE 2 ZUSTIMMUNGEN / EINLADUNGSCODE**

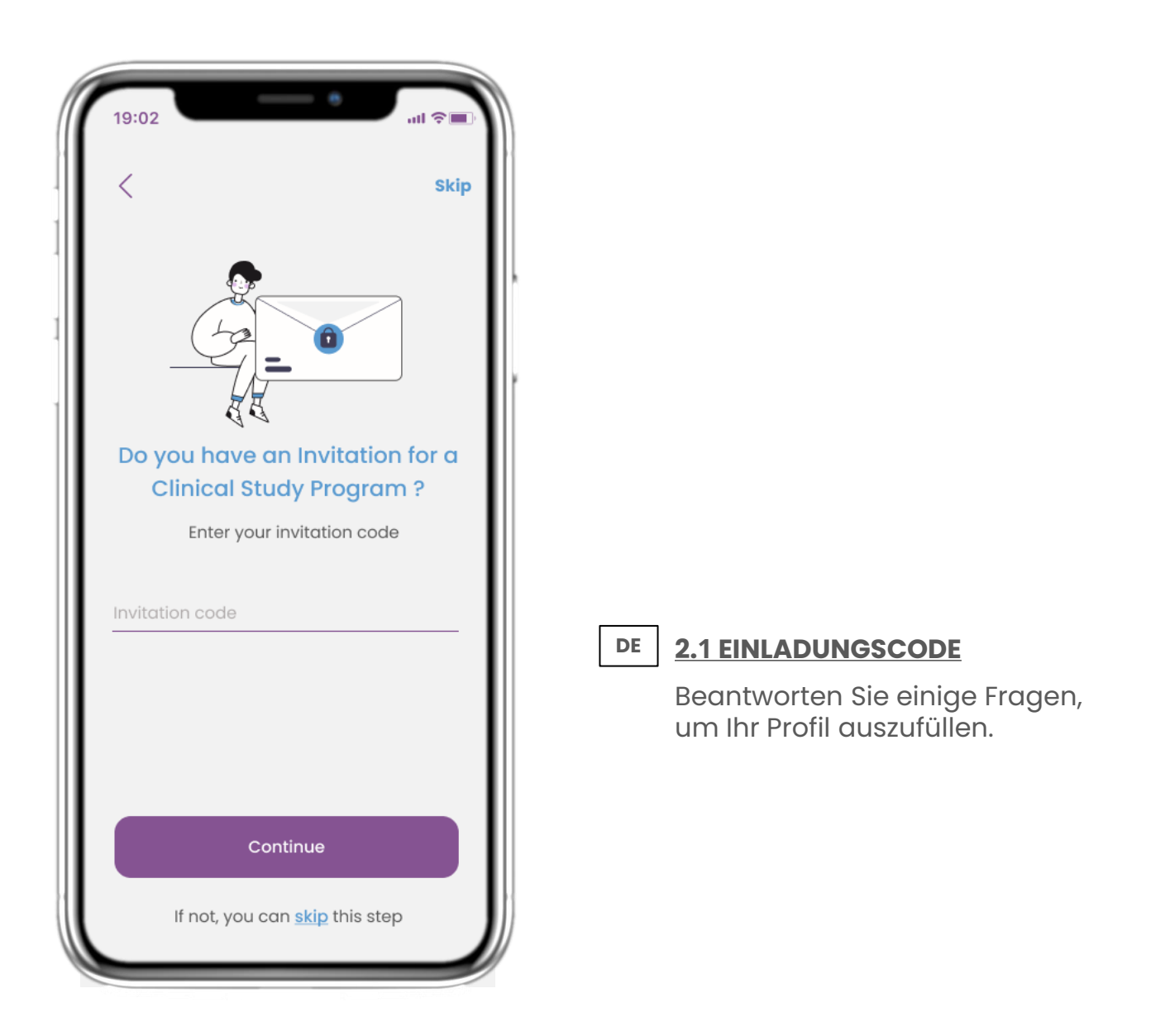

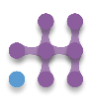

**DE 2 WILLKOMMEN / REGISTRIEREN**

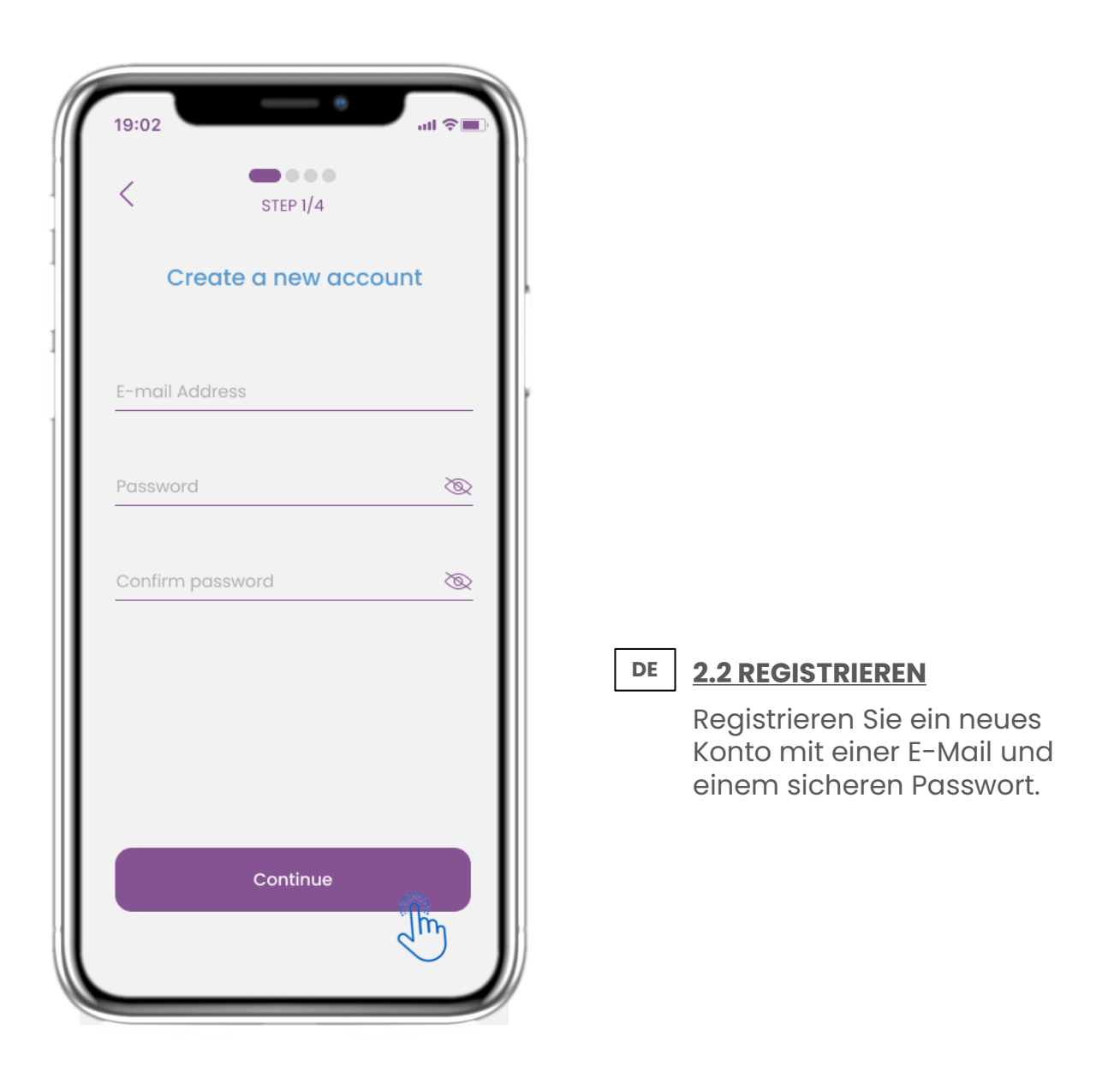

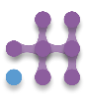

# **DE 2 ONBOARDING-FRAGEBOGEN**

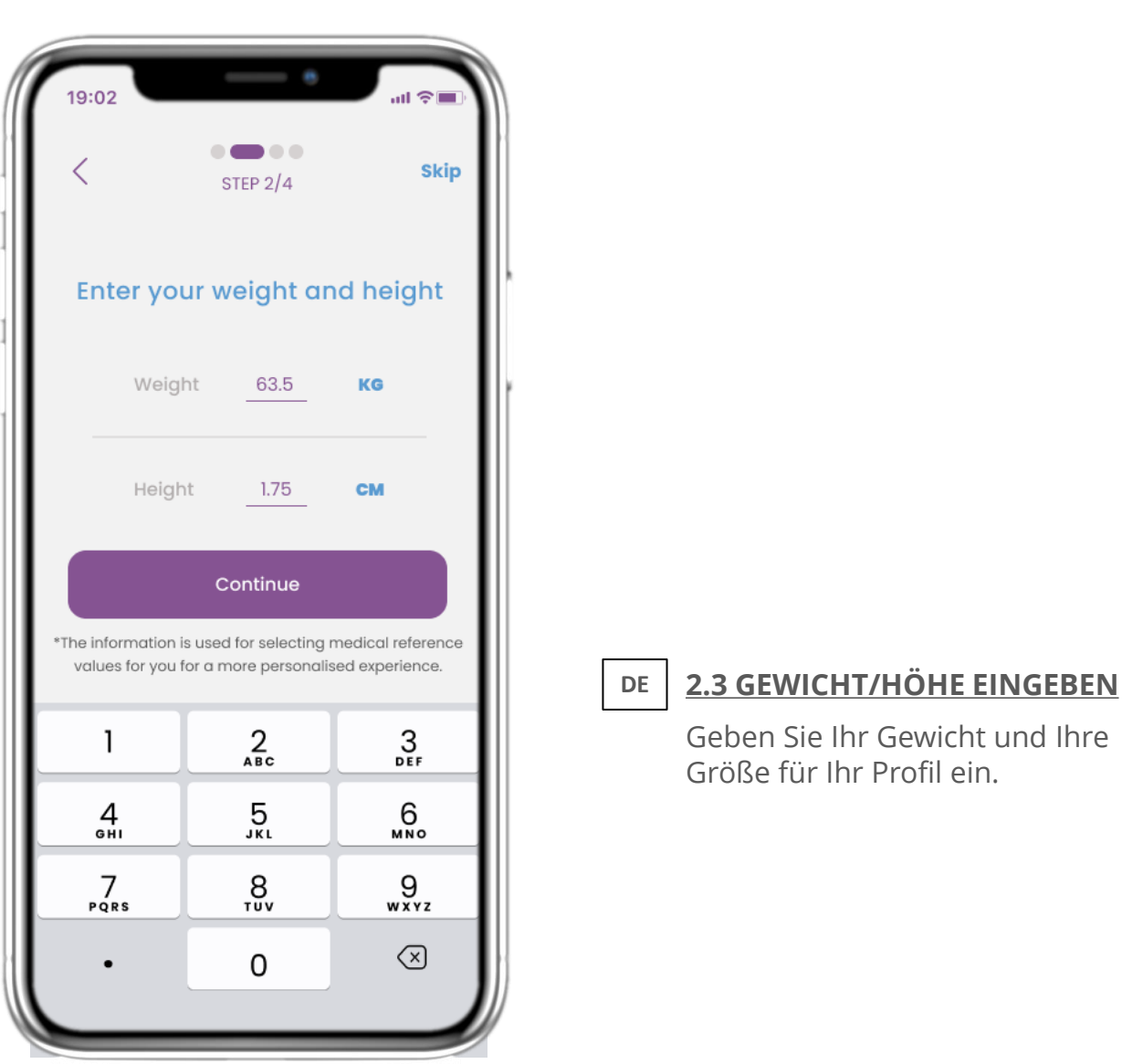

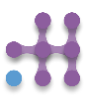

## **DE 2 ONBOARDING-FRAGEBOGEN**

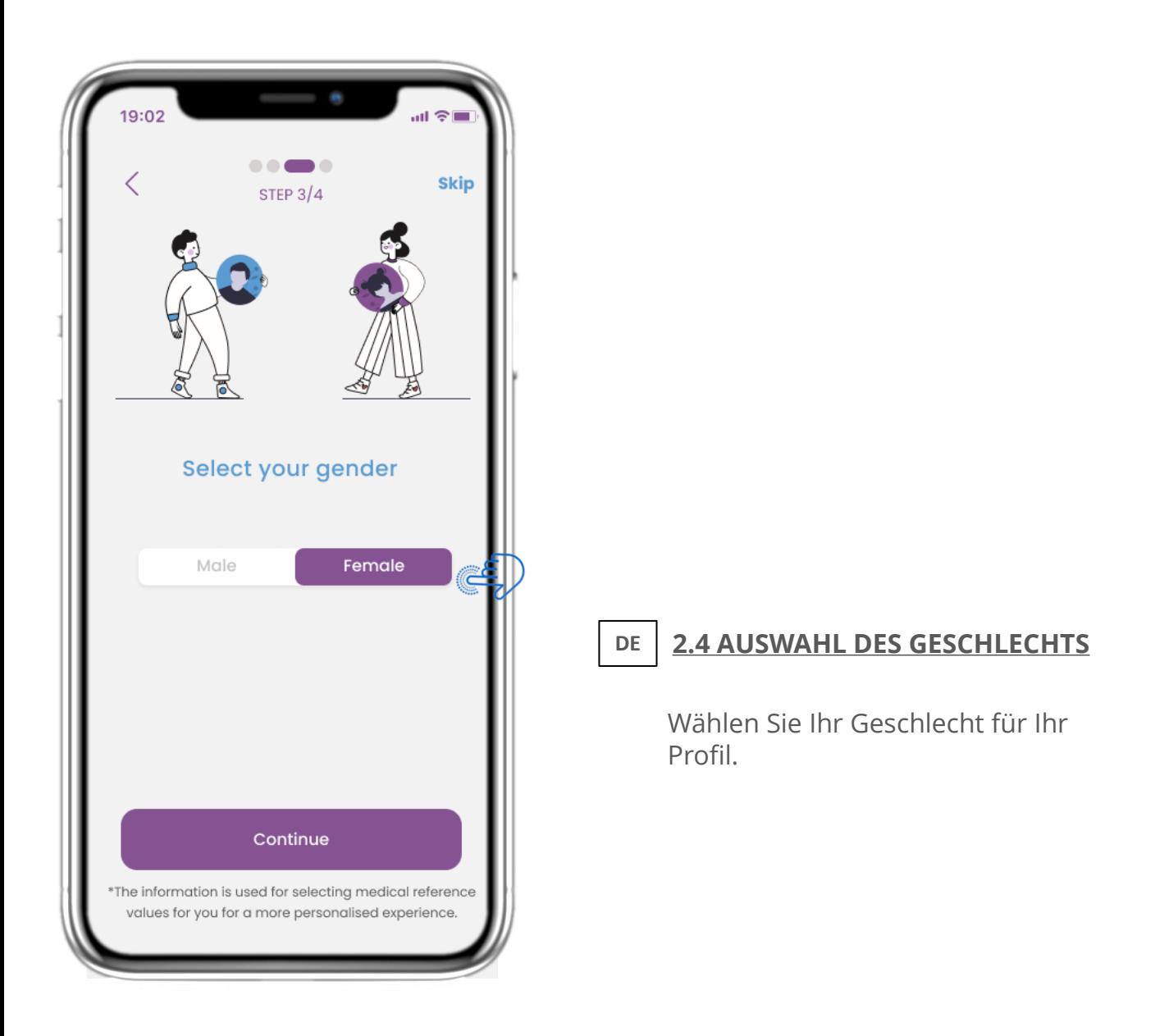

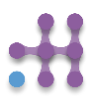

# **DE 2 ONBOARDING-FRAGEBOGEN**

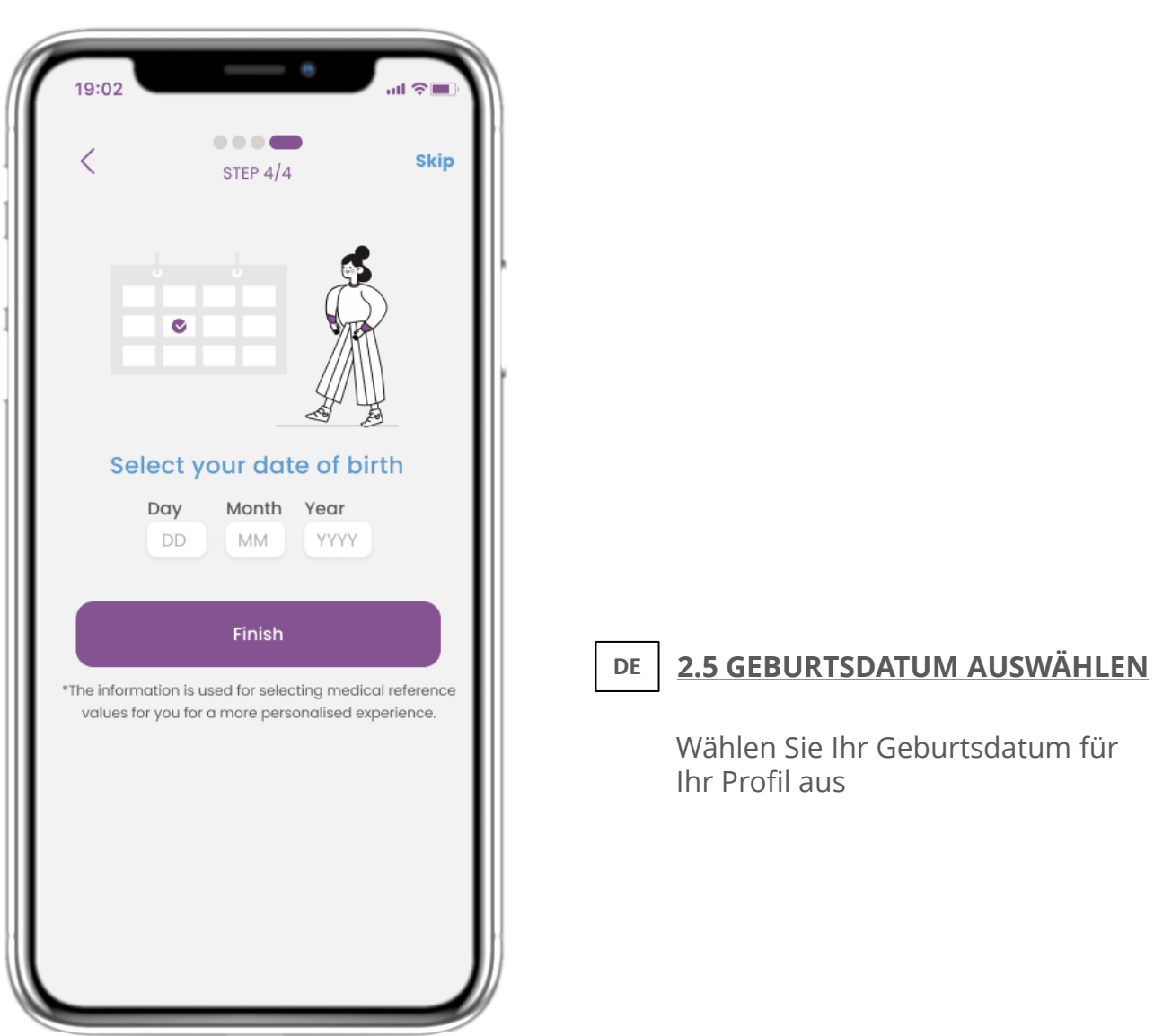

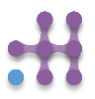

#### **DE 2 ZUSTIMMUNGEN / EINLADUNGSCODE**

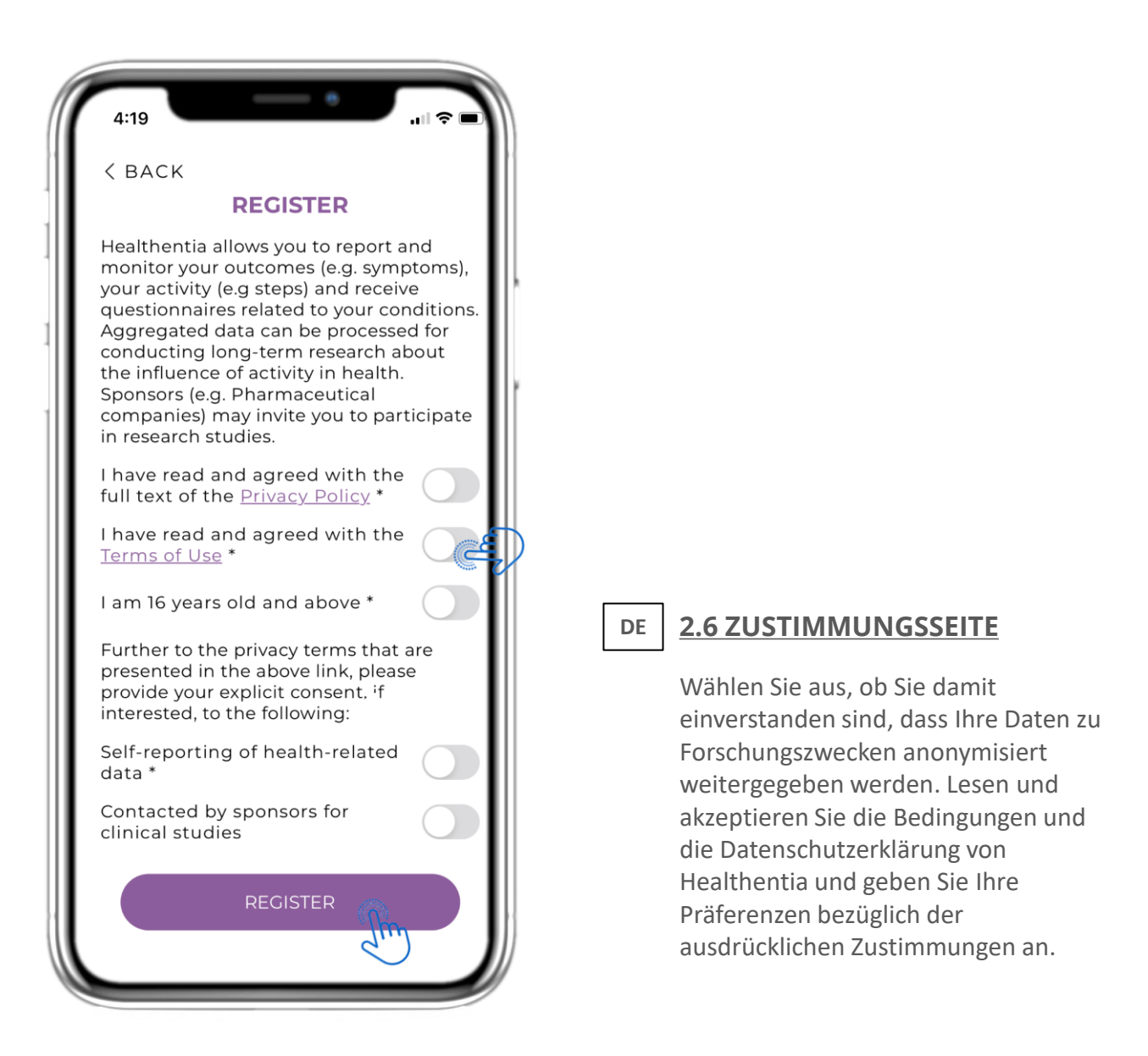

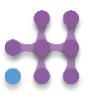

#### **DE 3 HOME & PUSH-BENACHRICHTIGUNGEN**

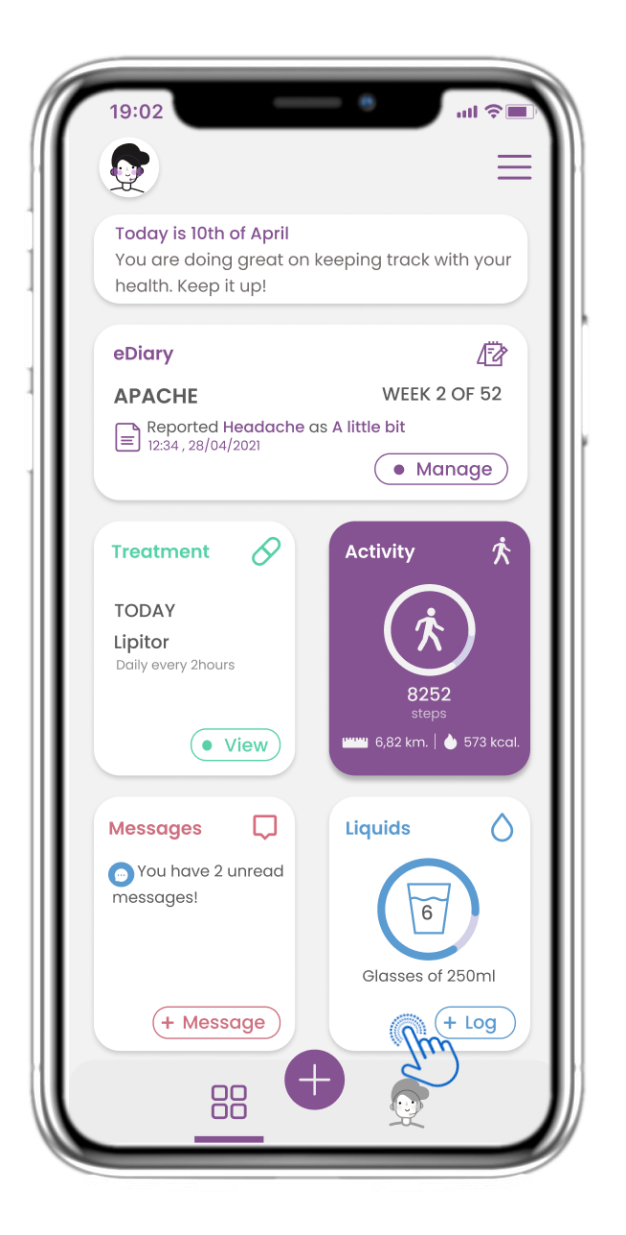

### **3.1 STARTSEITE**

**DE**

Auf der HOME-Seite werden Sie von dem Chatbot begrüßt, der die anstehenden Fragebögen ankündigt. Unterhalb von HOME befinden sich die verschiedenen Widgets, die für die jeweilige Studie konfiguriert sind.

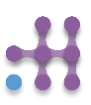

## **DE 3 HOME & PUSH-BENACHRICHTIGUNGEN**

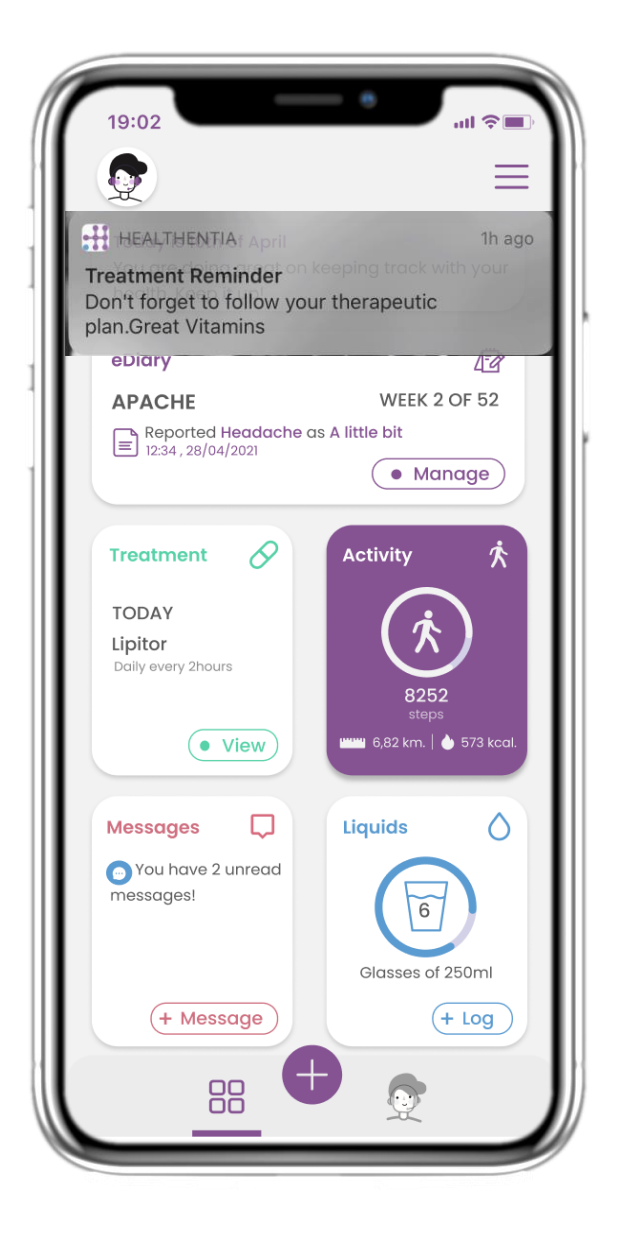

### **3.2 PUSH-BENACHRICHTIGUNGEN**

Healthentia bittet Sie, Benachrichtigungen in Ihren Einstellungen zuzulassen, damit Sie Fragebogen- und Behandlungserinnerungen erhalten können.

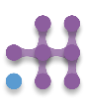

**DE**

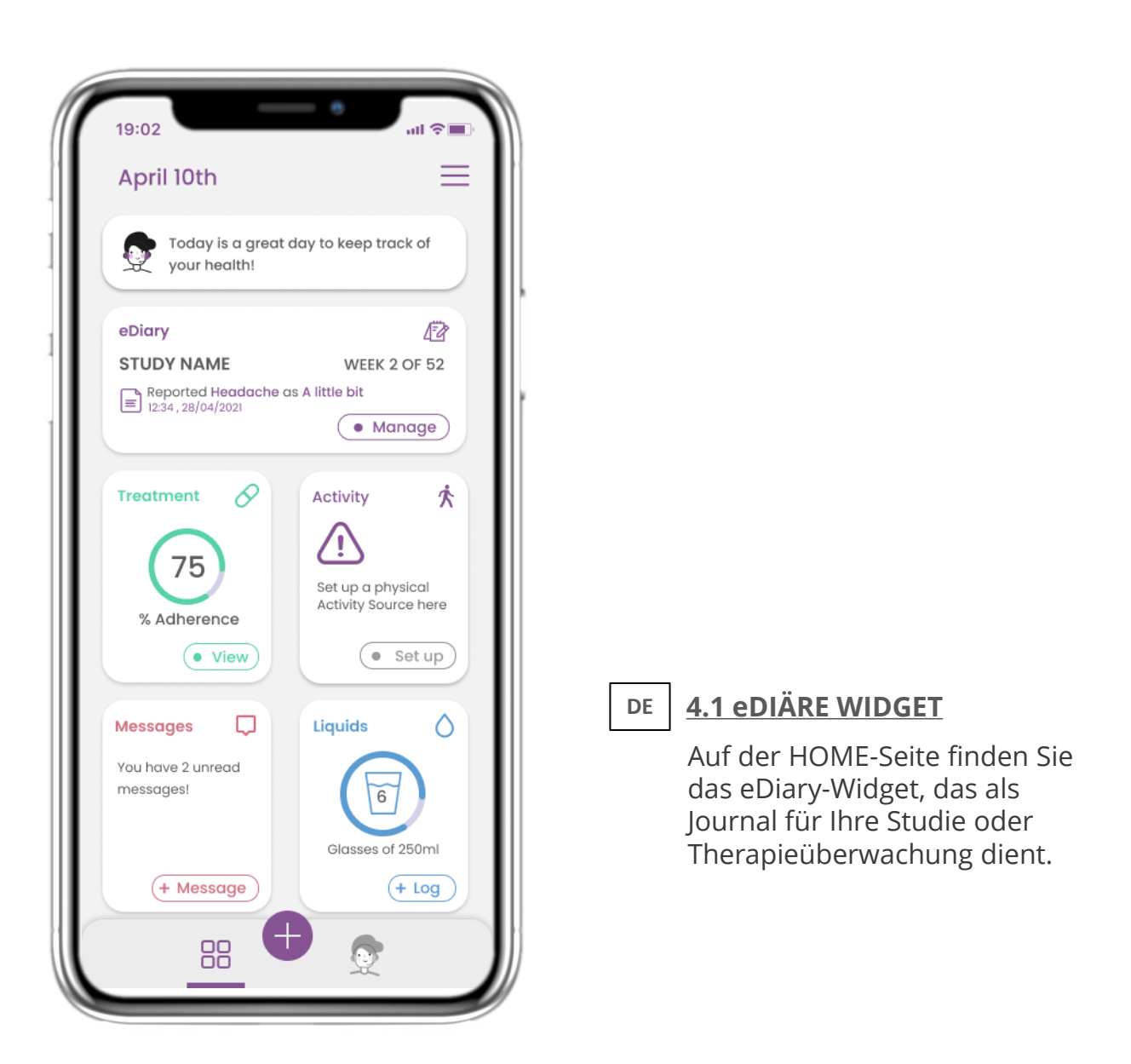

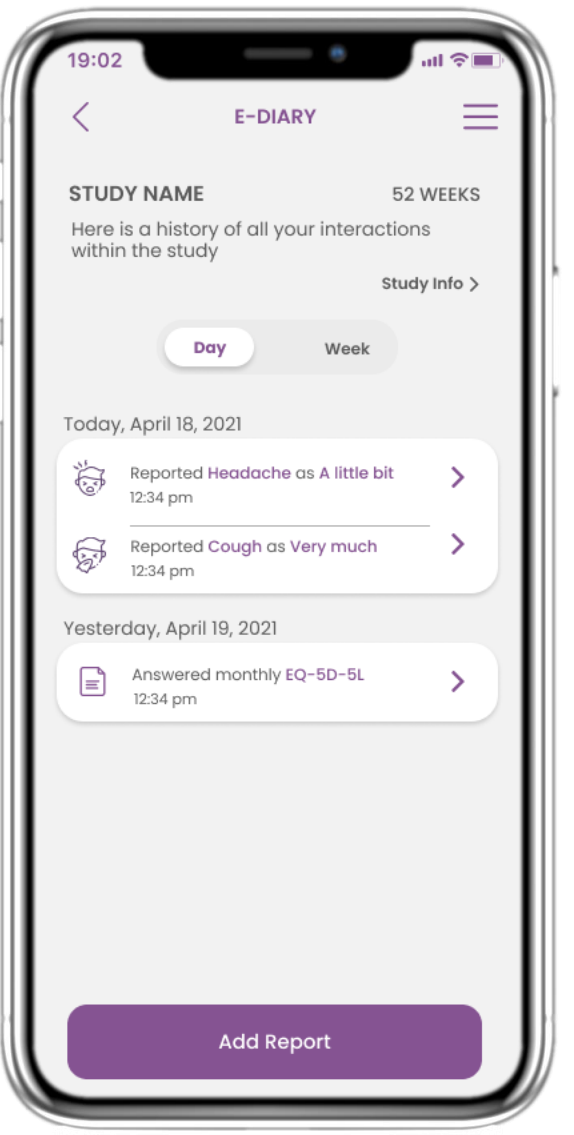

# $\overline{\phantom{0}}$ **4.2 eDIARY SEITE**

**DE**

Auf der eDiary-Seite finden Sie eine tägliche Aktualisierung Ihrer Berichte und eingereichten Fragebögen sowie den Link zu einer Studienseite, die weitere Informationen zu Ihrer Studientreue enthält. Außerdem einen Link für Insights.

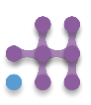

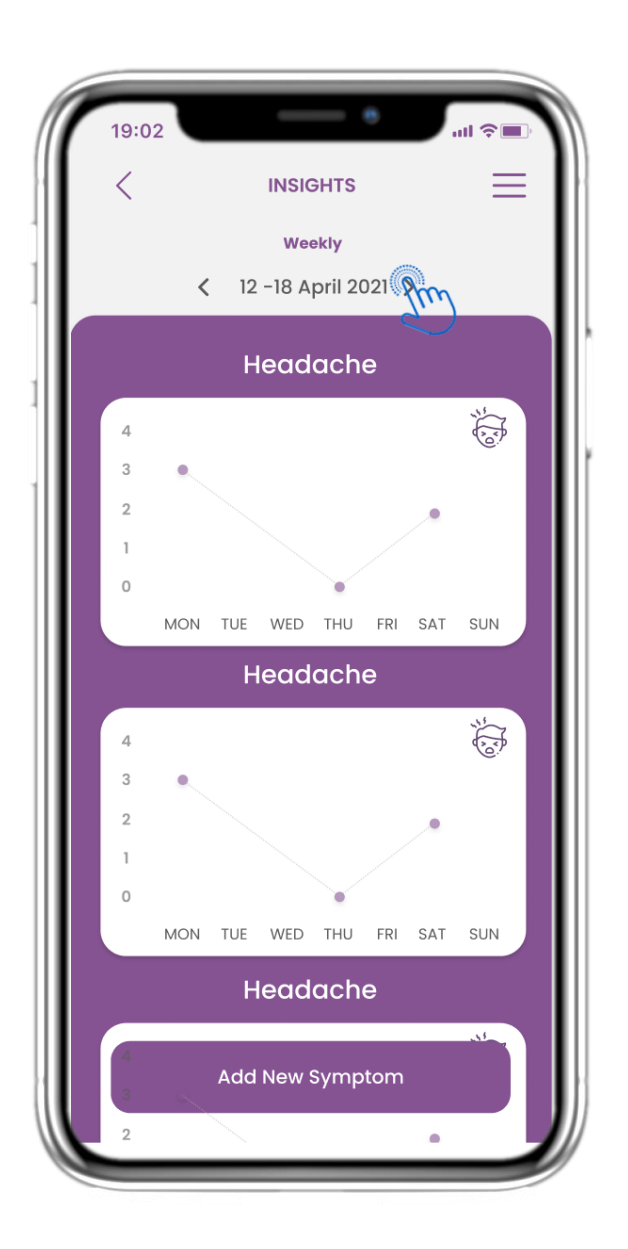

## 1 **DE 4.3 eDIARY EINBLICKE**

Wenn die Studie es erlaubt, dem Benutzer eine Grafik der Symptome zu zeigen, gibt es eine Schaltfläche zum Öffnen dieser Seite. Mit dem Kalender können Sie die Wochen vor und zurück bewegen.

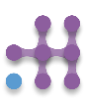

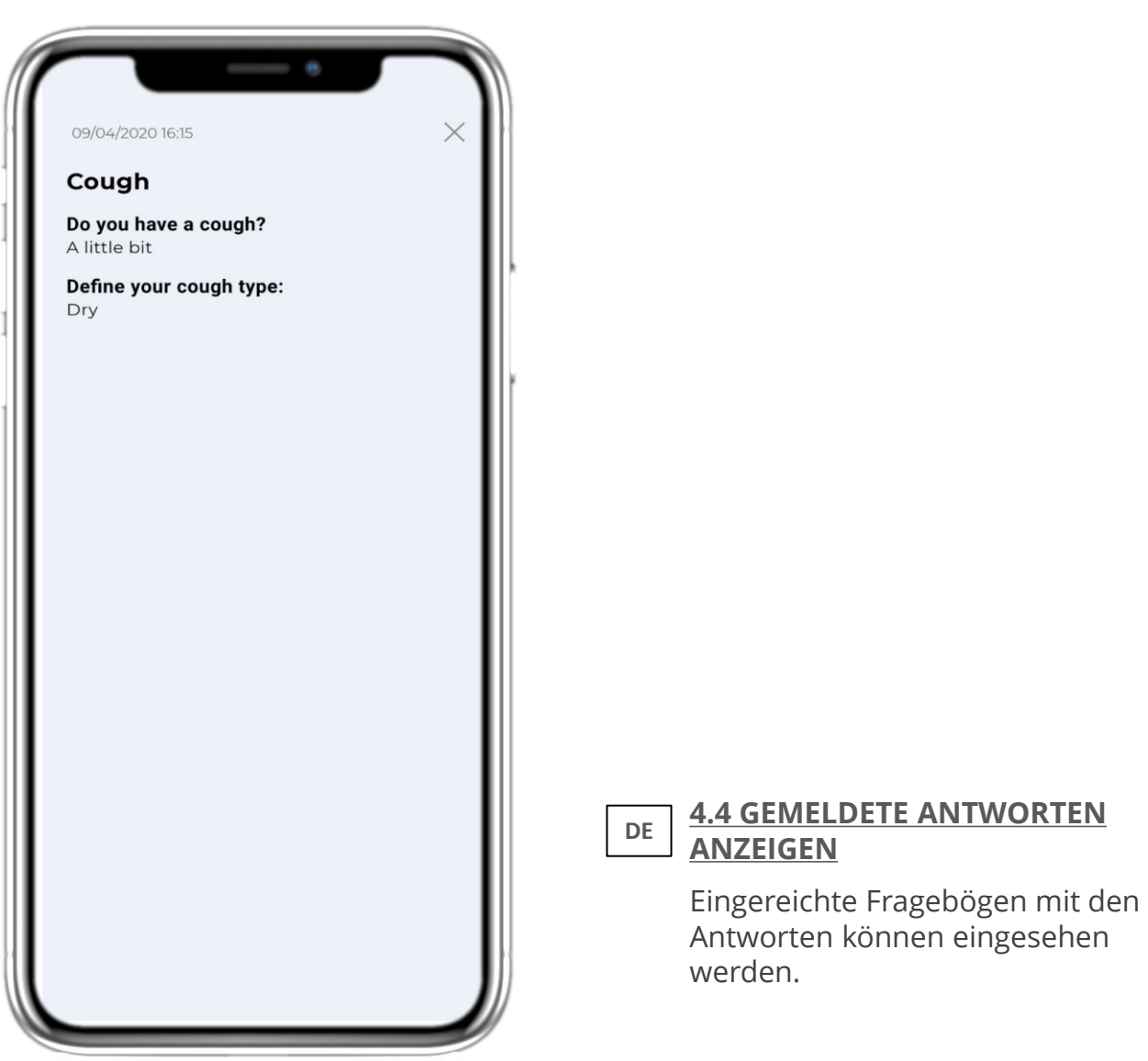

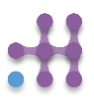

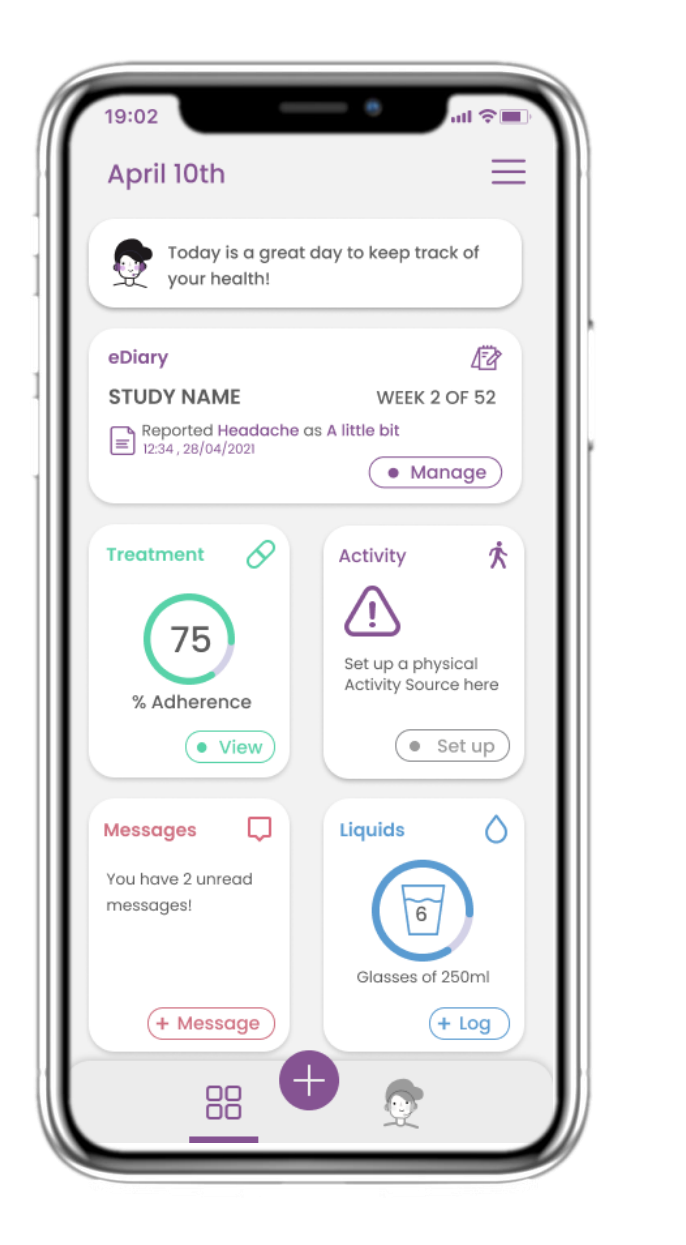

### **DE**

## **4.5 BEHANDLUNGS-WIDGET**

Auf der HOME-Seite finden Sie das Behandlungs-Widget, mit dem Sie Ihren Therapieplan einrichten können.

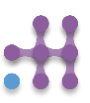

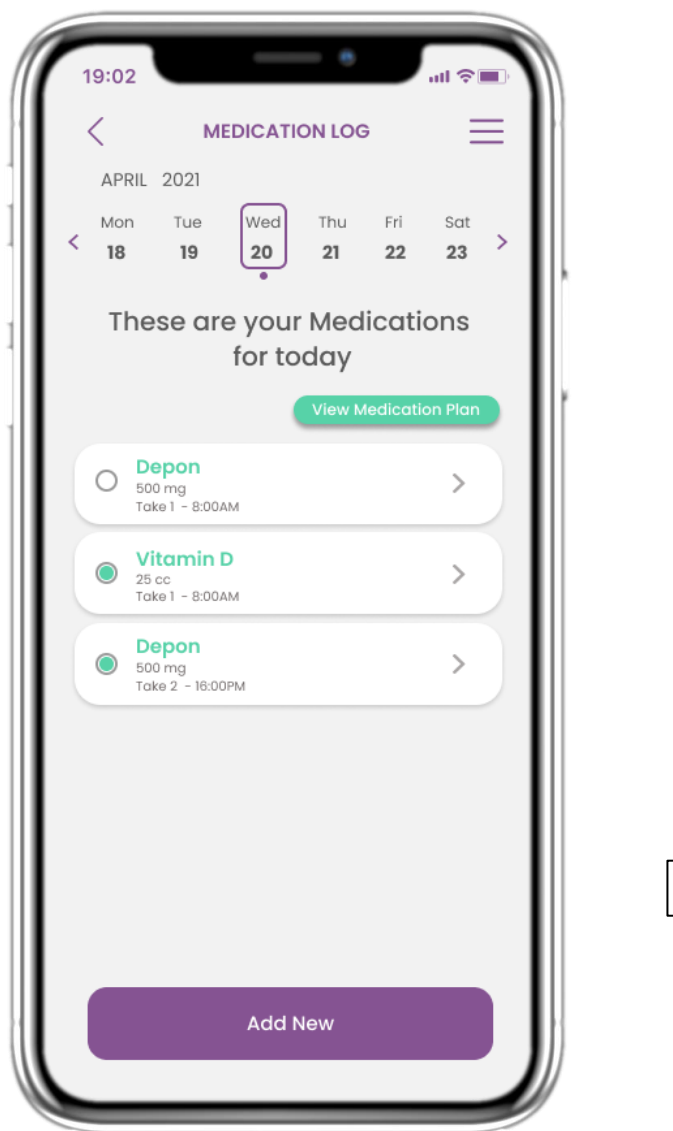

**DE**

**4.6 BEHANDLUNGSSEITE**

Auf der Seite "Behandlung" finden Sie einen Tagesplan für Ihre Medikamente, auf den Sie zugreifen und die verschiedenen Pläne pro Tag sehen und neue hinzufügen können.

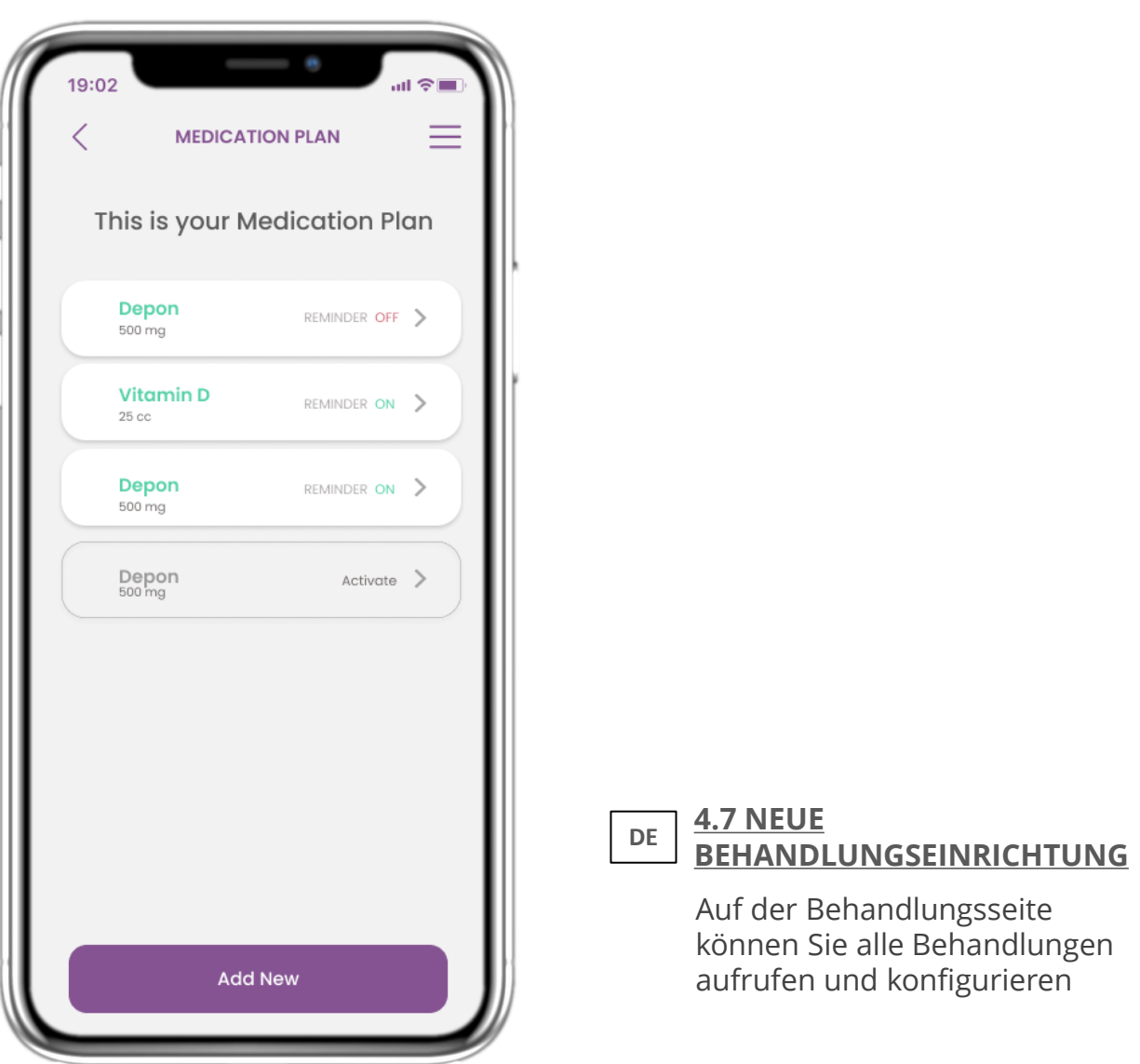

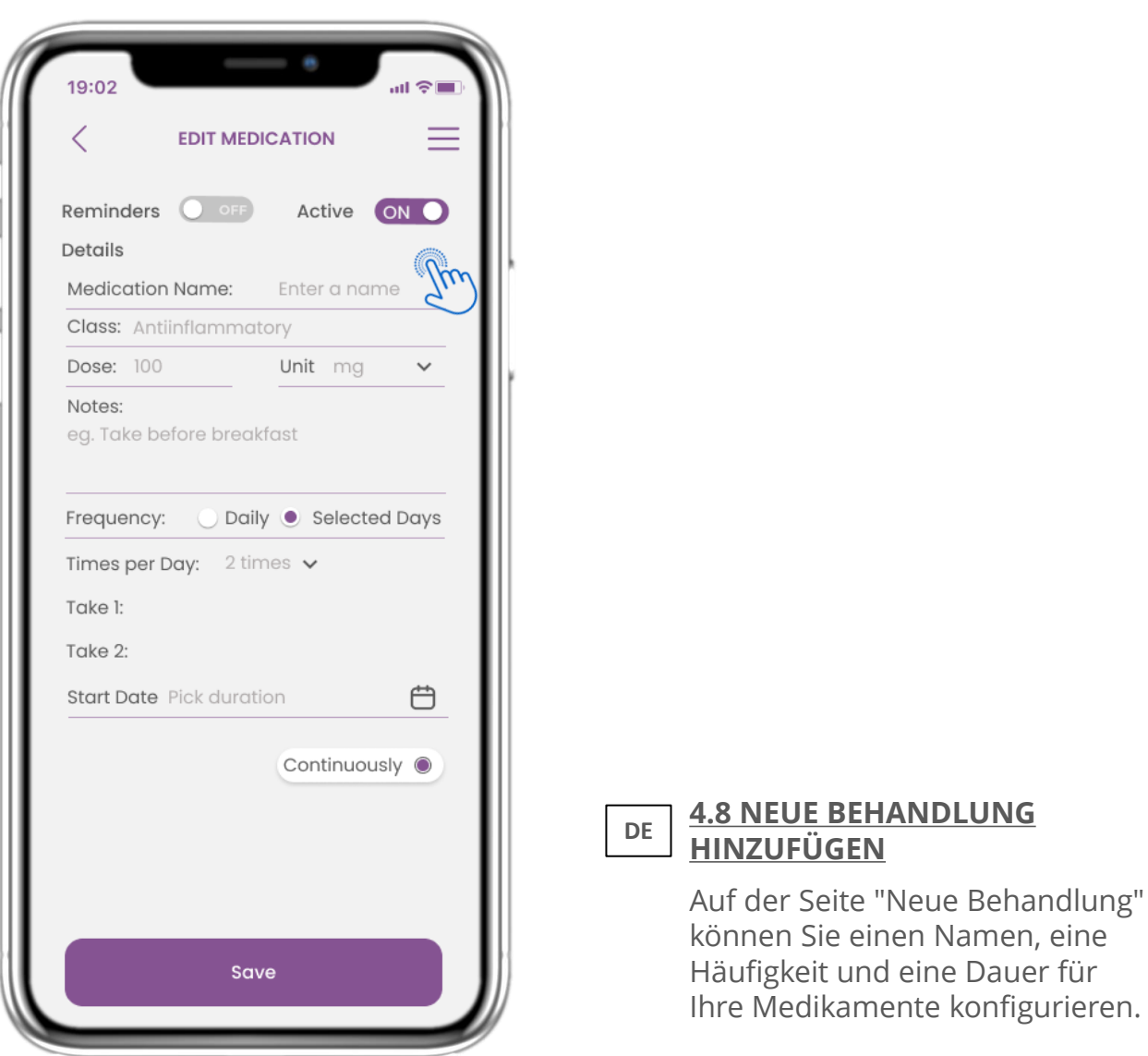

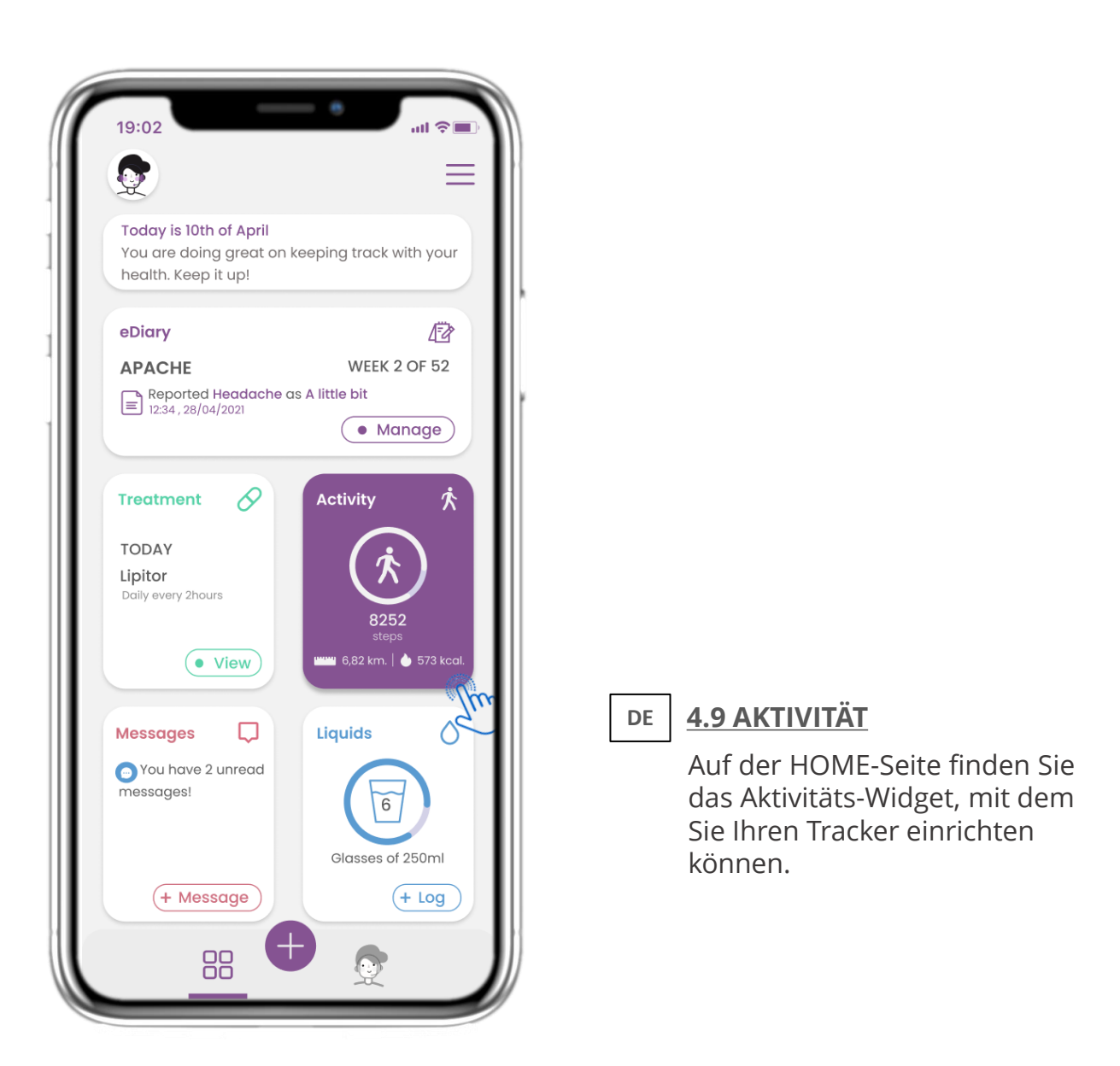

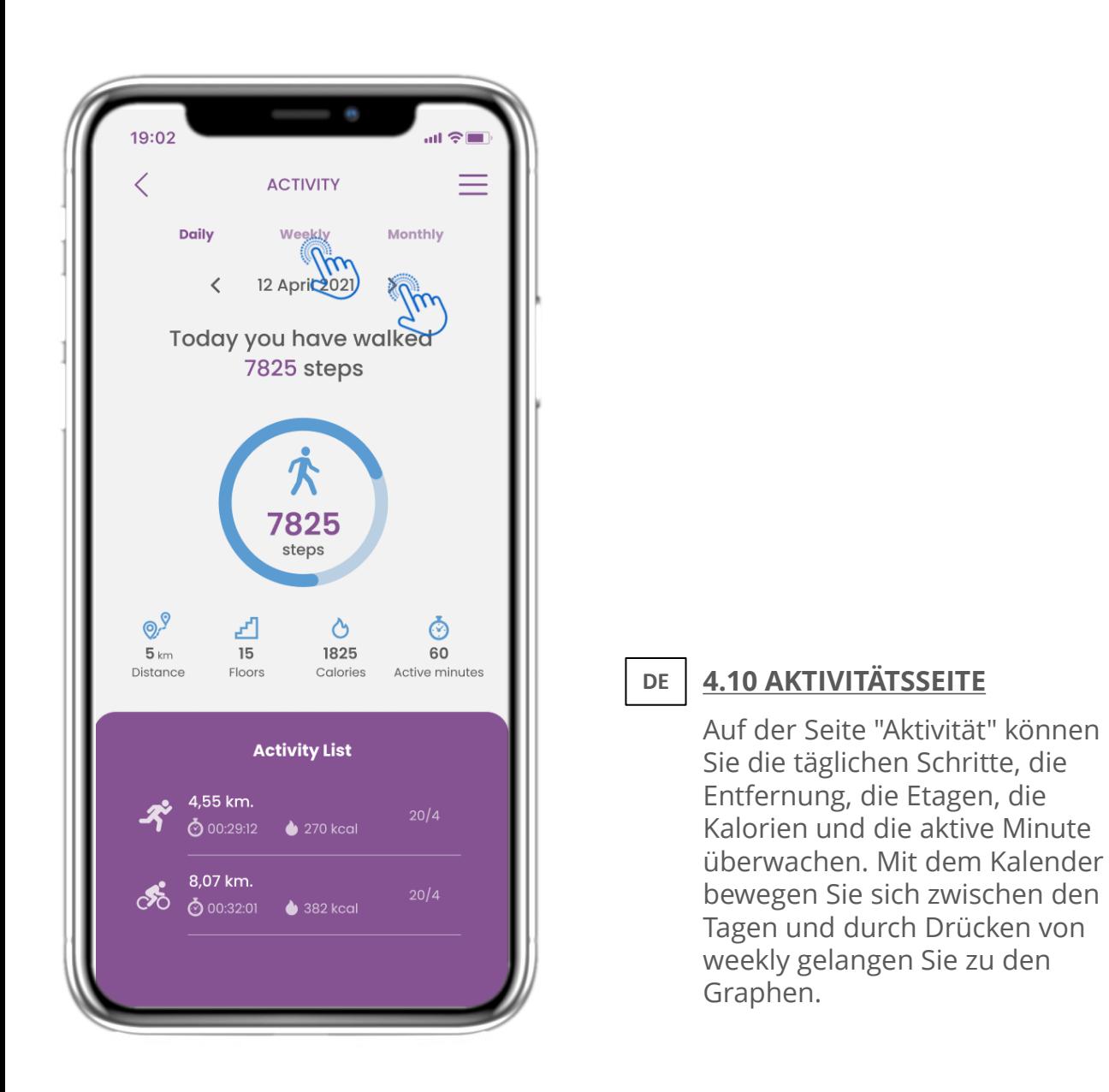

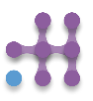

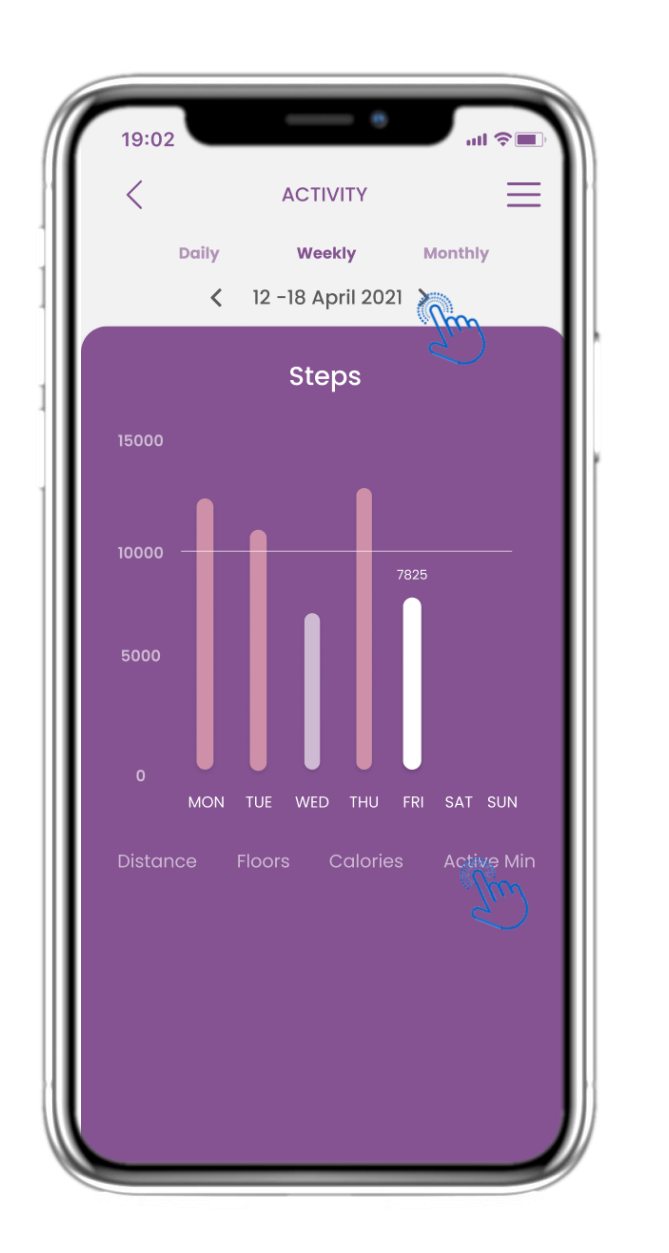

### **DE**

## **4.11 AKTIVITÄTSGRAPHEN**

Auf der Seite mit den wöchentlichen AKTIVITÄTS-Grafiken finden Sie die wöchentlichen Schritte, die Entfernung, die Etagen, die Kalorien und die aktive Minute.

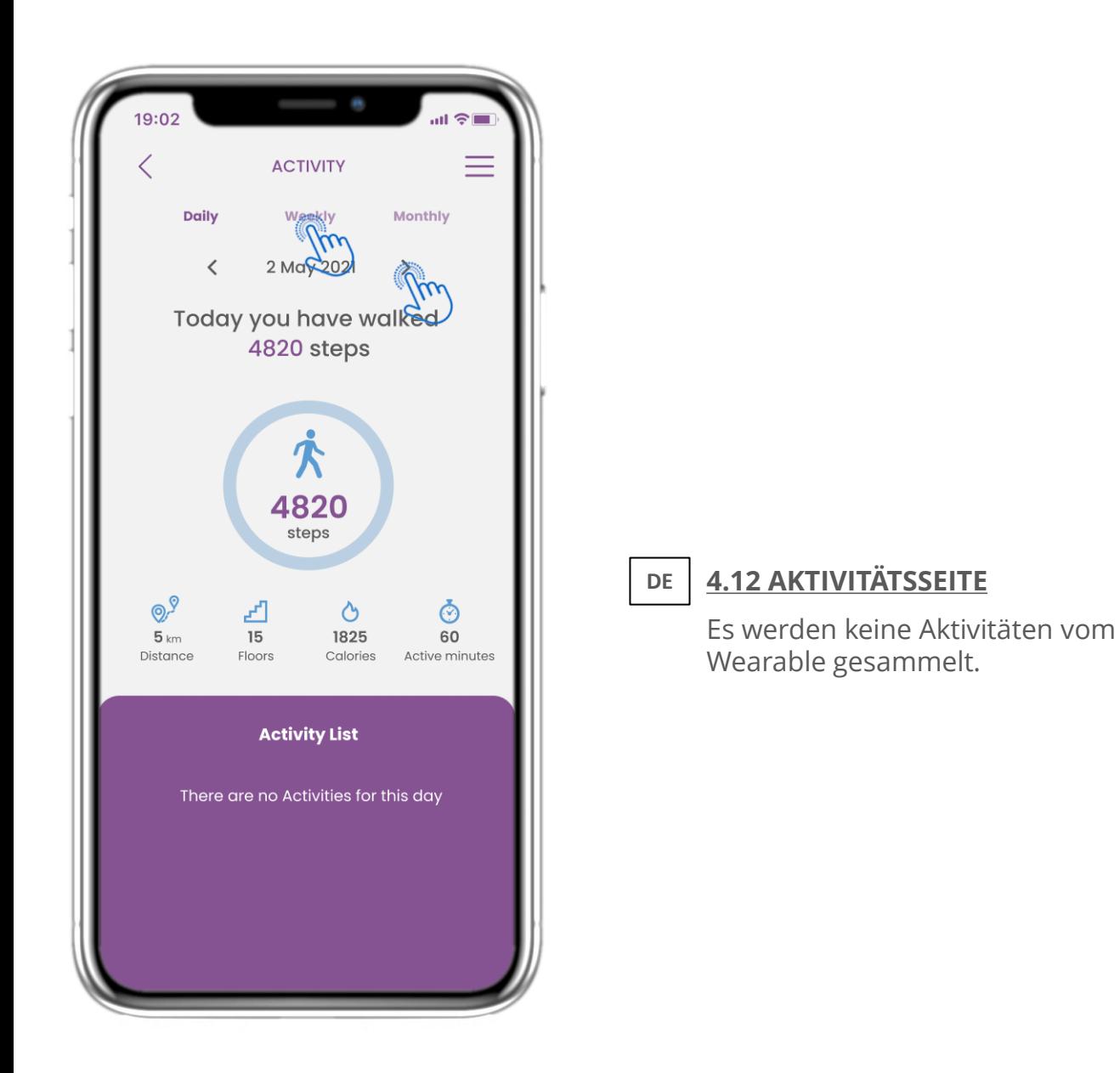

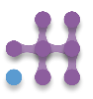

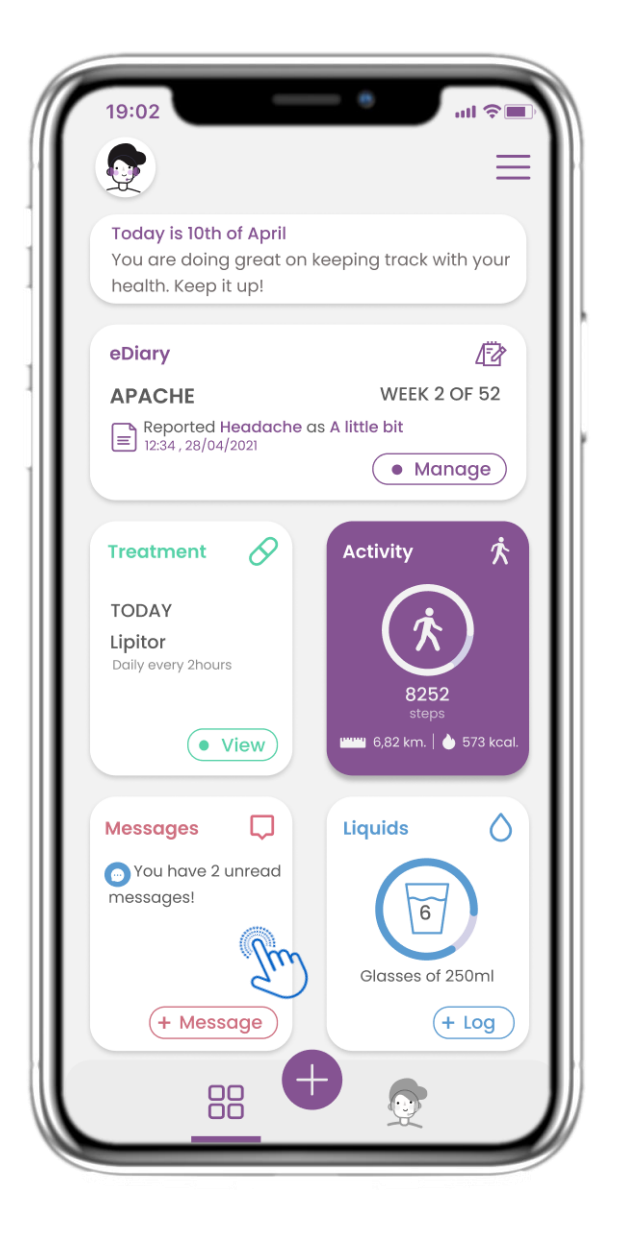

## **4.13 MITTEILUNGEN**

**DE**

Auf der HOME-Seite finden Sie das Nachrichten-Widget, mit dem Sie Ihren Arzt oder das Krankenhaus kontaktieren und auch eine Telekonsultation durchführen können.

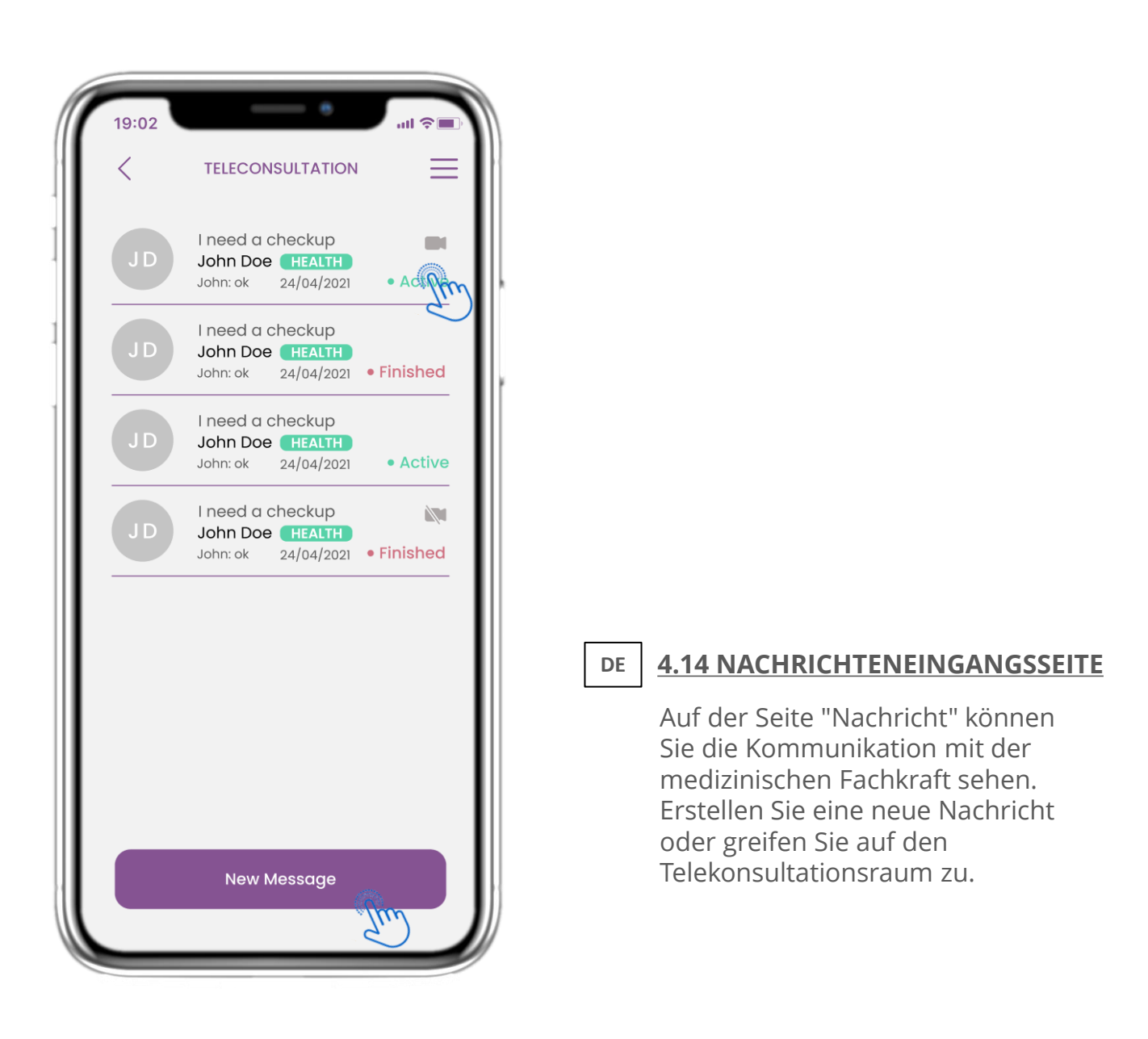

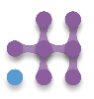

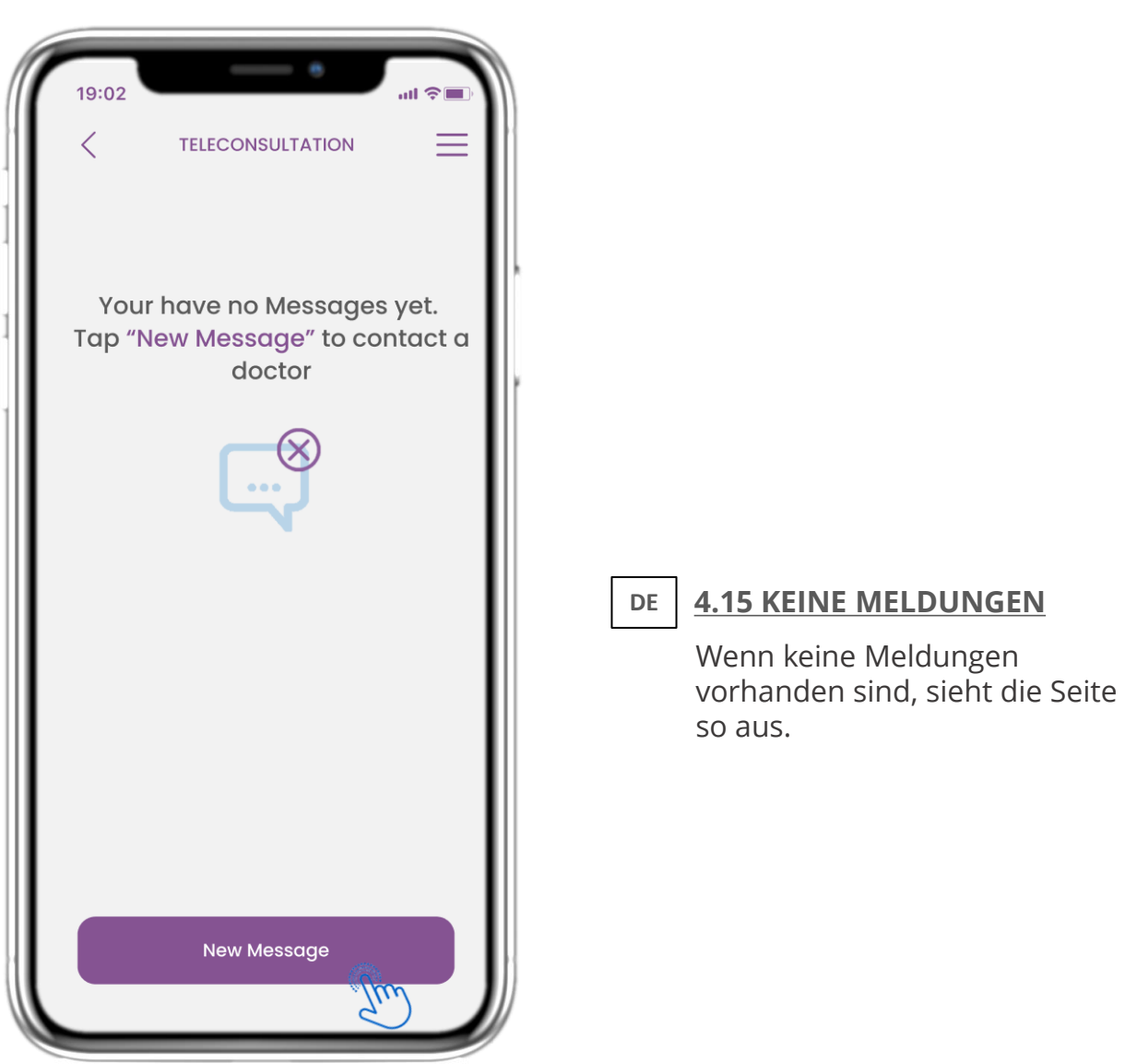

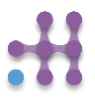

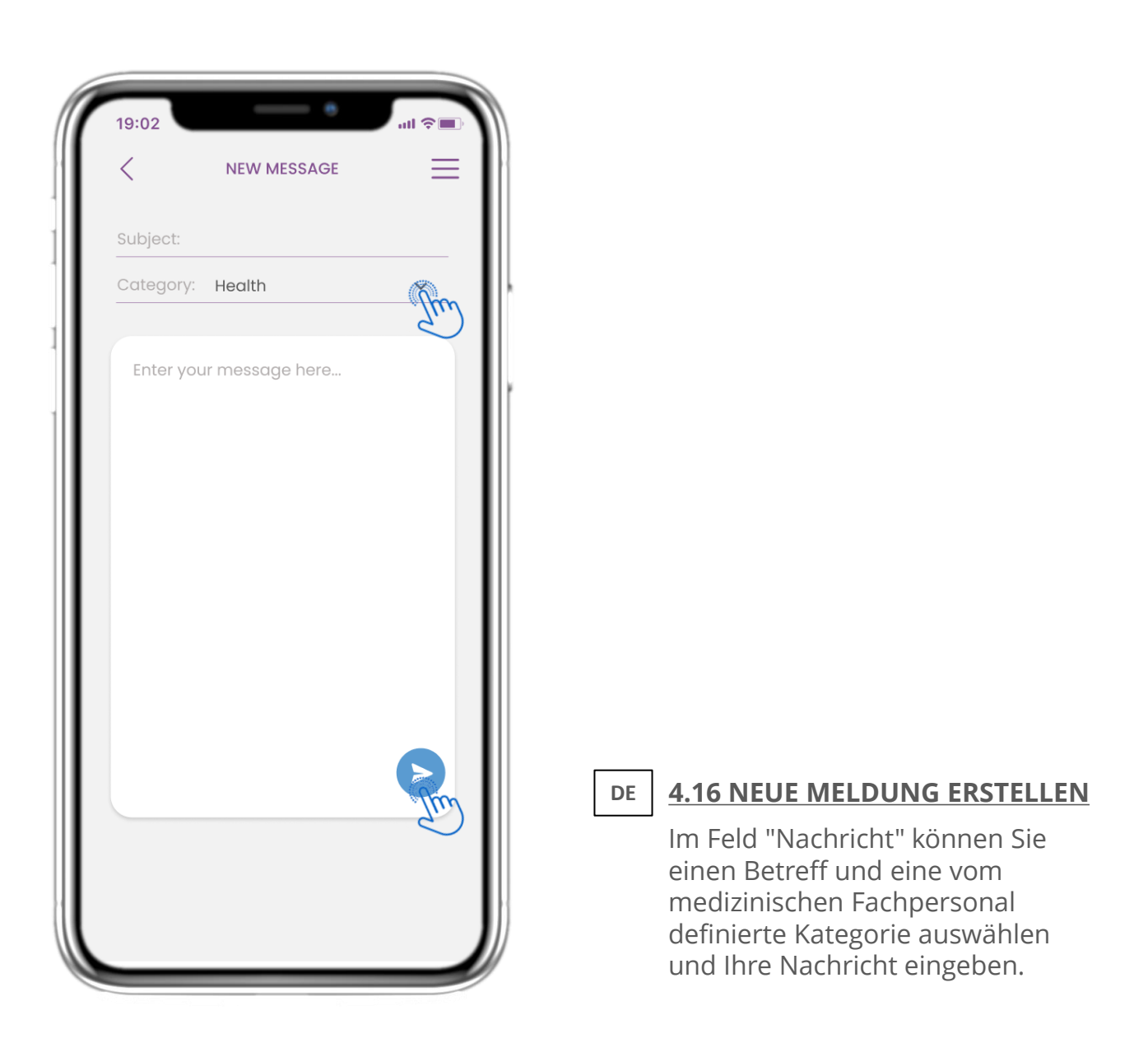

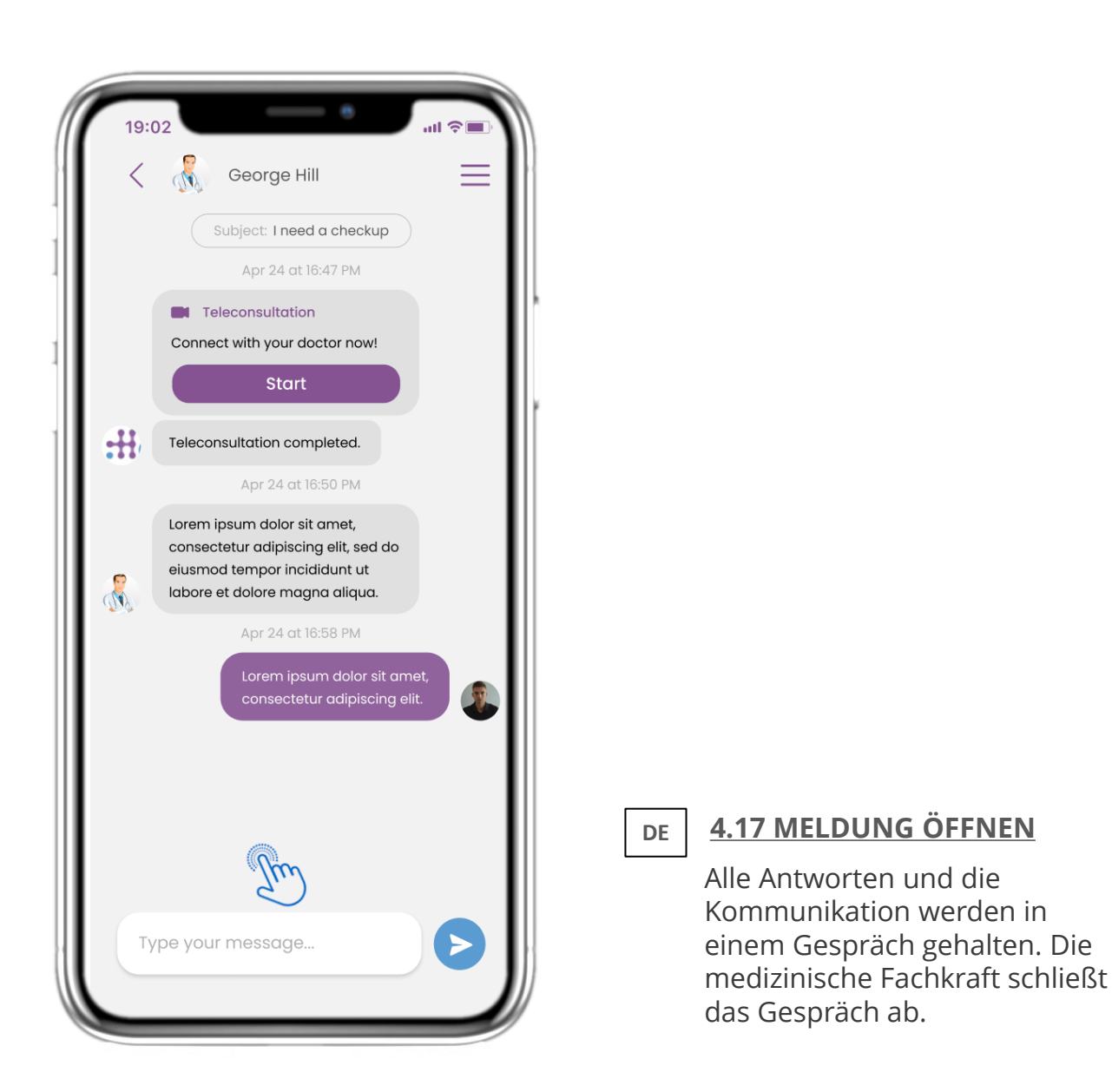

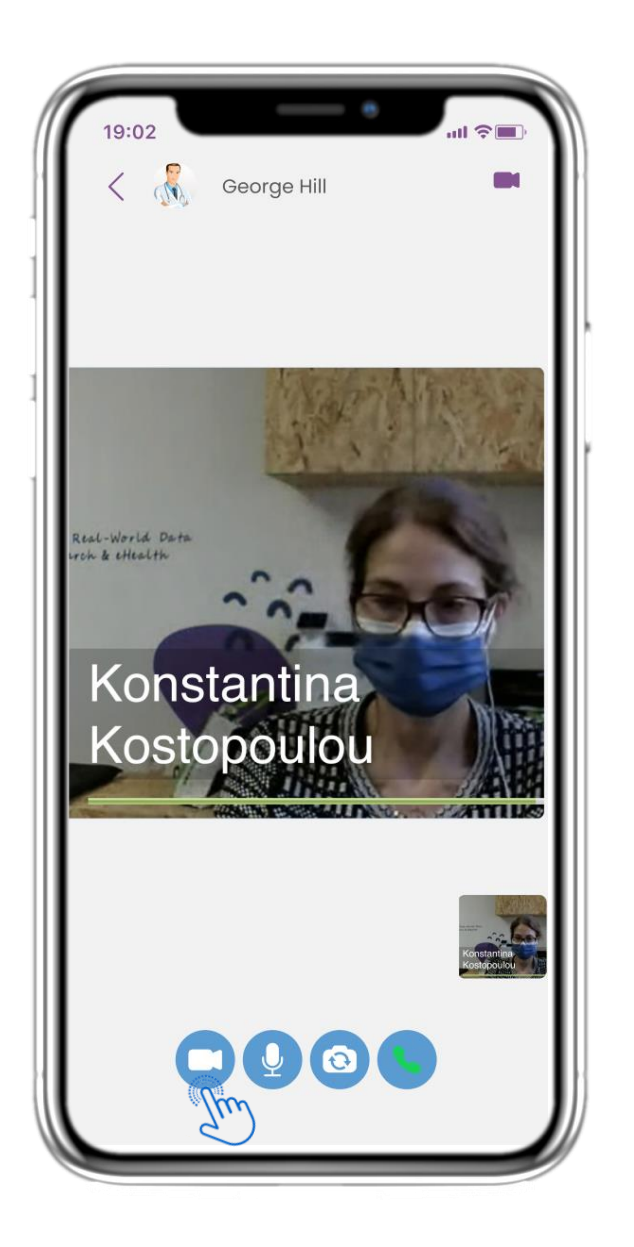

#### **D E**

## **4.18 TELEKONSULTATION**

In der Nachrichtenkonversation kann die medizinische Fachkraft eine Telekonsultation starten, die der Benutzer in einem 15-Minuten-Fenster betreten kann.

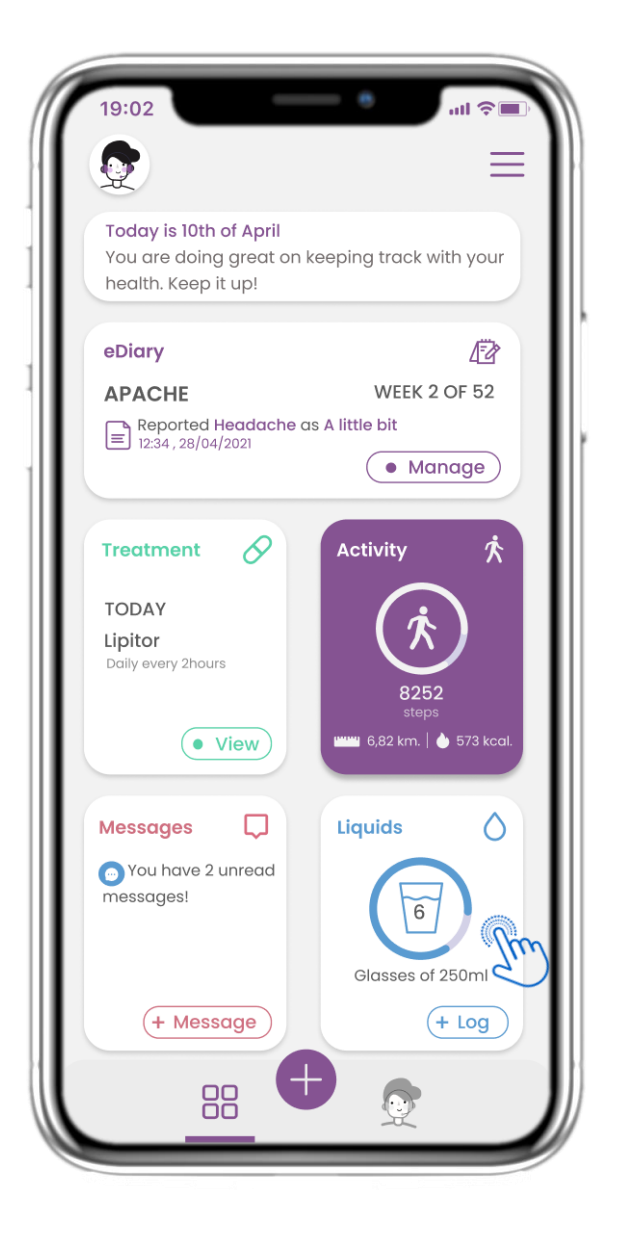

## **4.19 FLÜSSIG-WIDGET**

**DE**

Auf der HOME-Seite finden Sie das Flüssigkeits-Widget, mit dem Sie täglich Ihre Wasserund andere Flüssigkeitszufuhr protokollieren können.

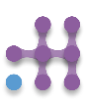

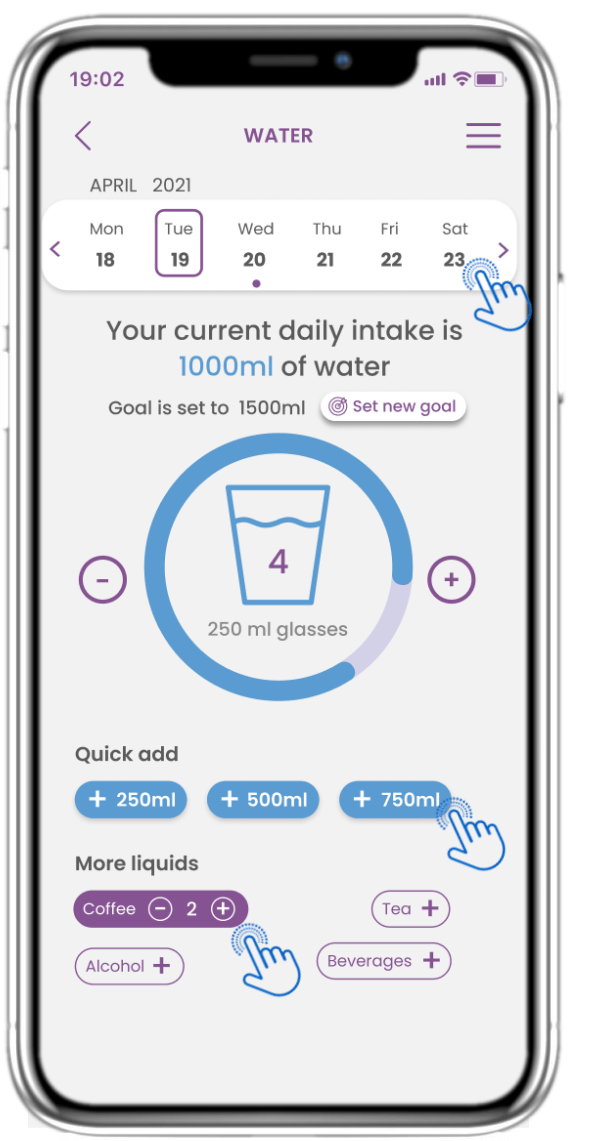

## **4.20 FLÜSSIGKEITSSEITE**

Auf der Seite Flüssigkeit können Sie mit den Schnellwahltasten 250-500-750ml Gläser mit Wasser hinzufügen und andere Flüssigkeiten wie Kaffee oder Getränke hinzufügen.

**DE**

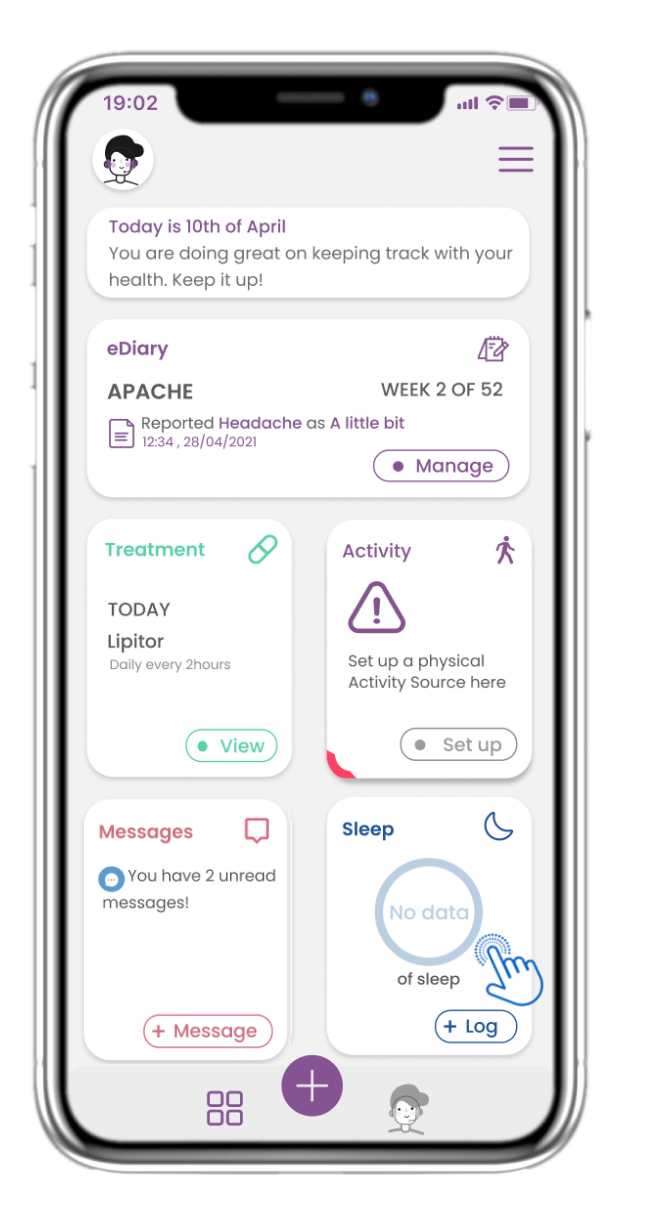

#### **DE 4.21 SLEEP WIDGET**

Auf der HOME-Seite finden Sie das Sleep-Widget, mit dem Sie Ihren Schlaf entweder manuell protokollieren oder von einem Wearable erfassen können.

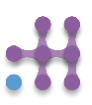

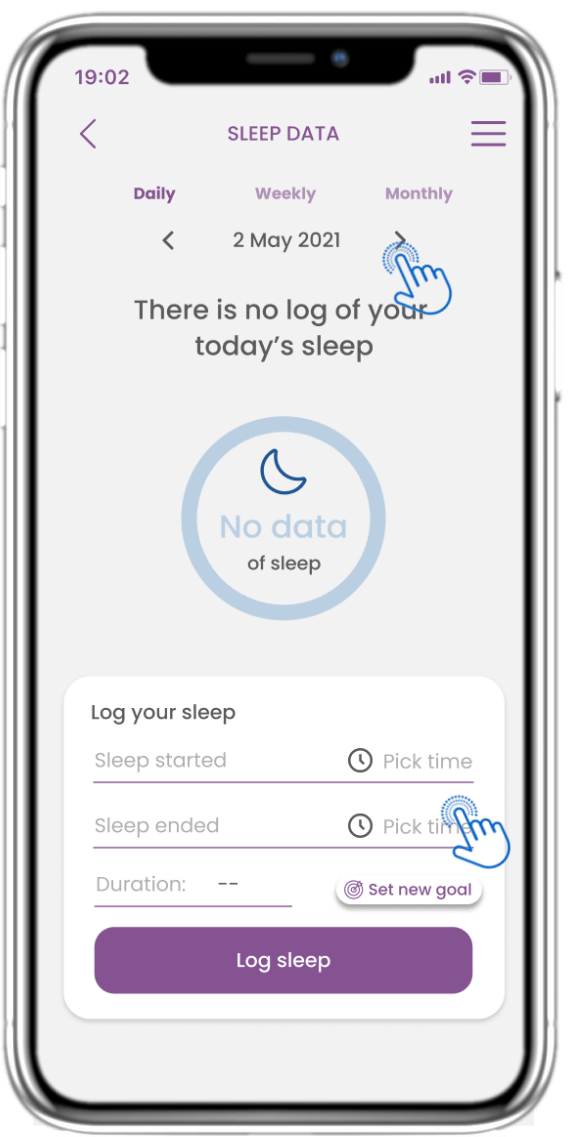

#### **DE 4.22 SEITENPROTOKOLL SCHLAFEN**

Auf der Seite "Schlaf" können Sie Ihren Schlaf manuell hinzufügen und zwischen den Tagen im Kalender navigieren oder die täglichen Schlafdaten anzeigen und auswählen, dass wöchentlich auch Diagramme angezeigt werden sollen.

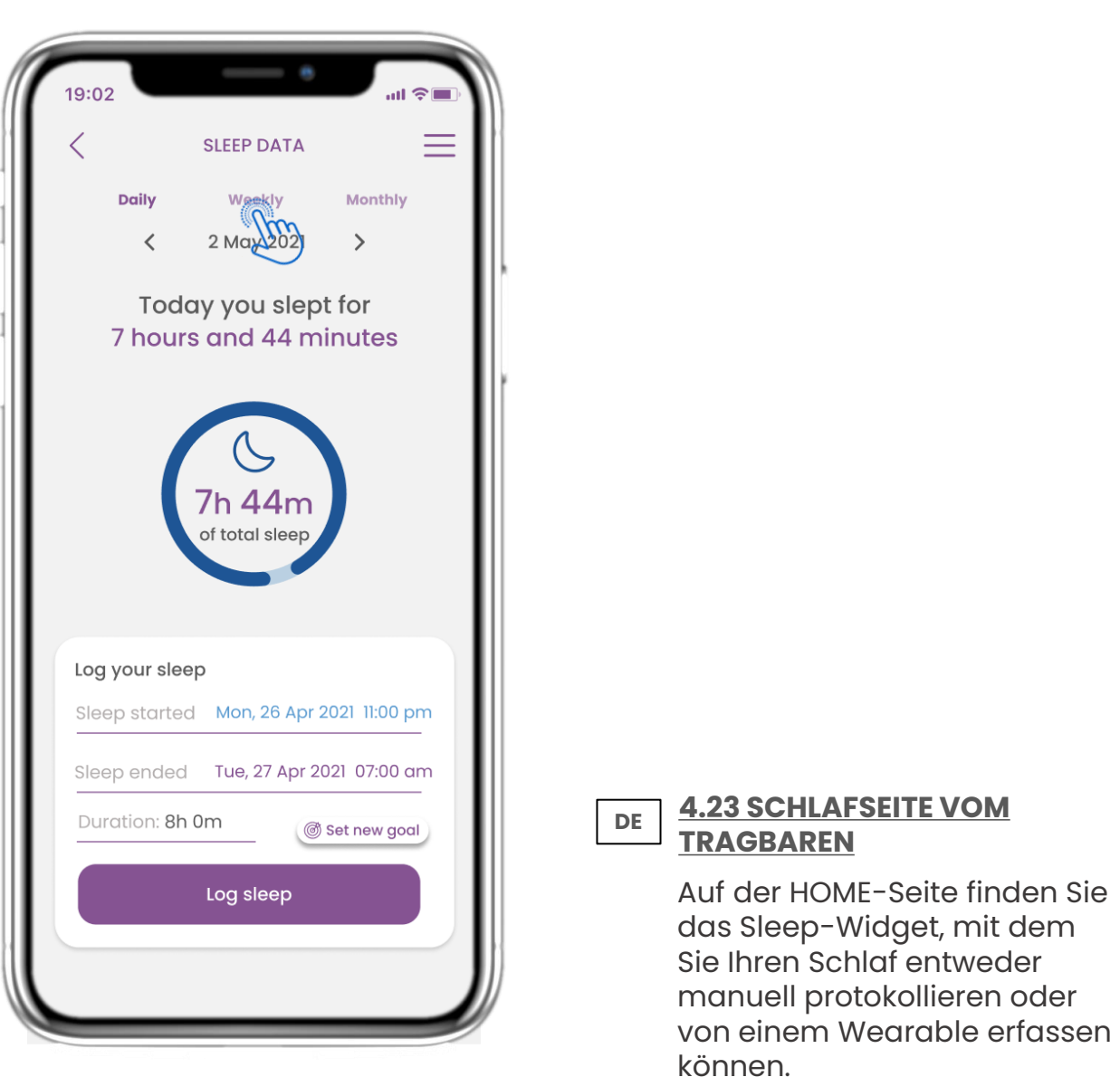

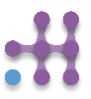

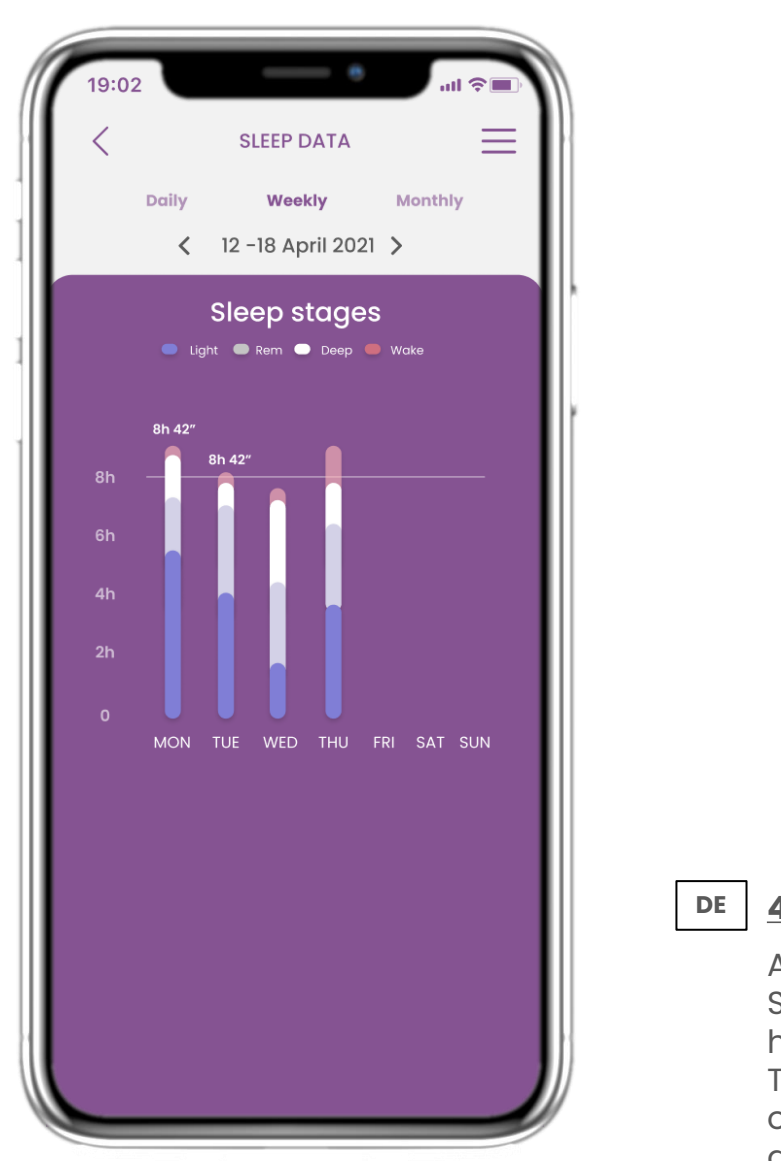

## **4.24 SlEEP-SEITE**

Auf der Seite "Schlaf" können Sie Ihren Schlaf manuell hinzufügen und zwischen den Tagen im Kalender navigieren oder die täglichen Schlafdaten anzeigen und auswählen, dass wöchentlich auch Diagramme angezeigt werden sollen.

## **DE 5. ANTWORTBERICHTE UND FRAGEBÜCHER**

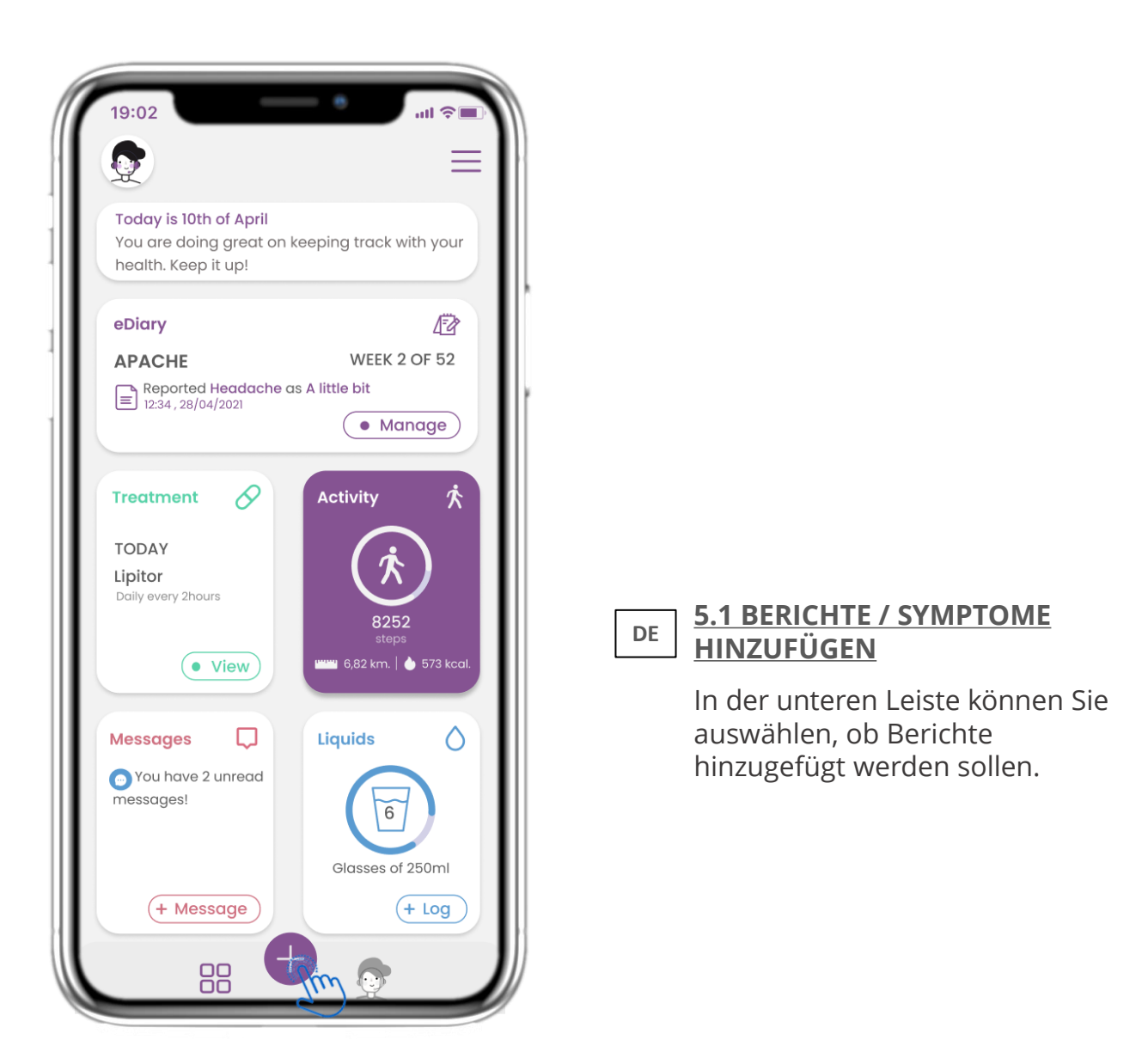

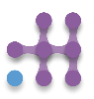

## **DE 5. ANTWORTBERICHTE UND FRAGEBÜCHER**

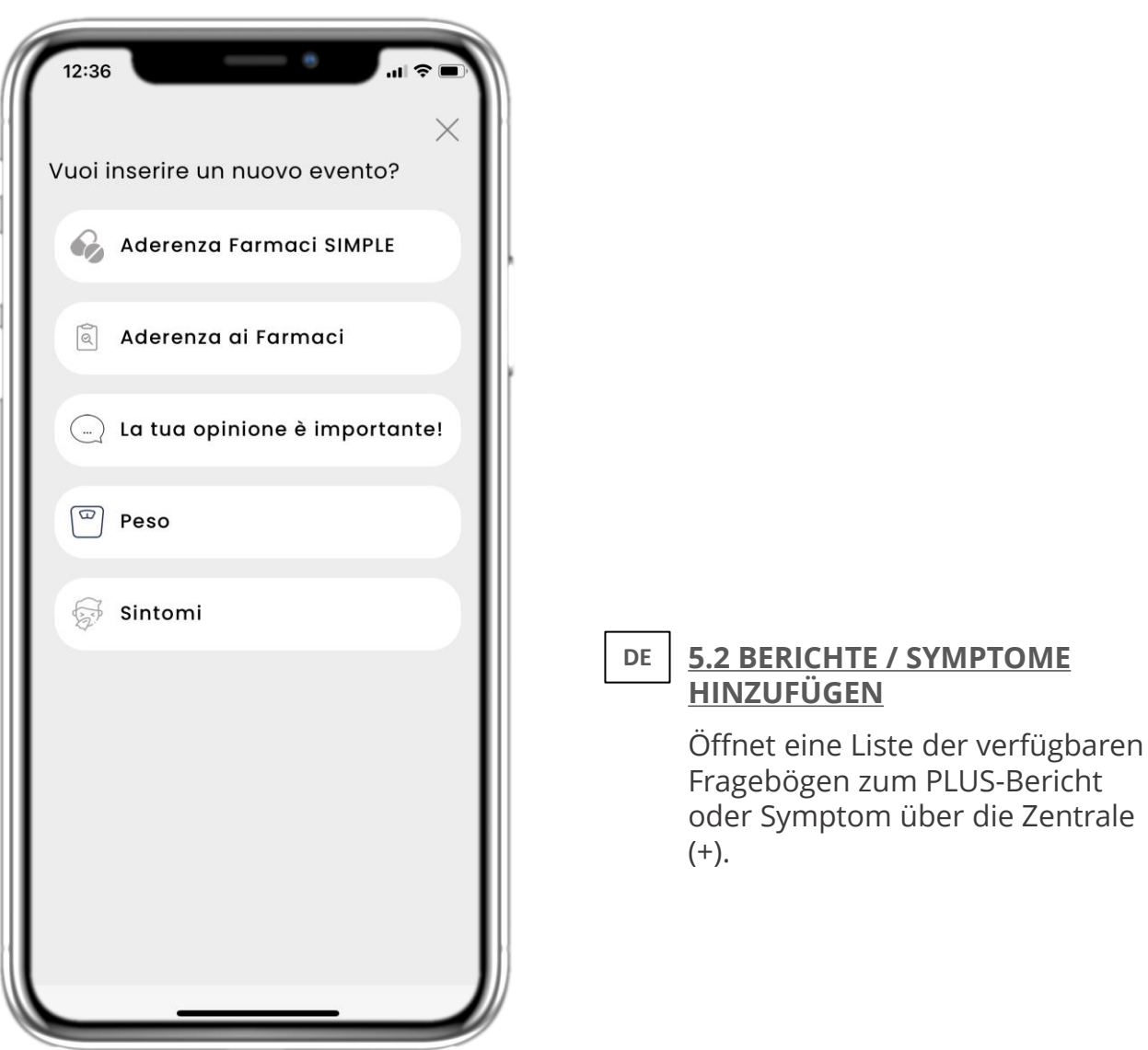

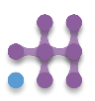

#### **DE 5. ANTWORTBERICHTE UND FRAGEBÜCHER**

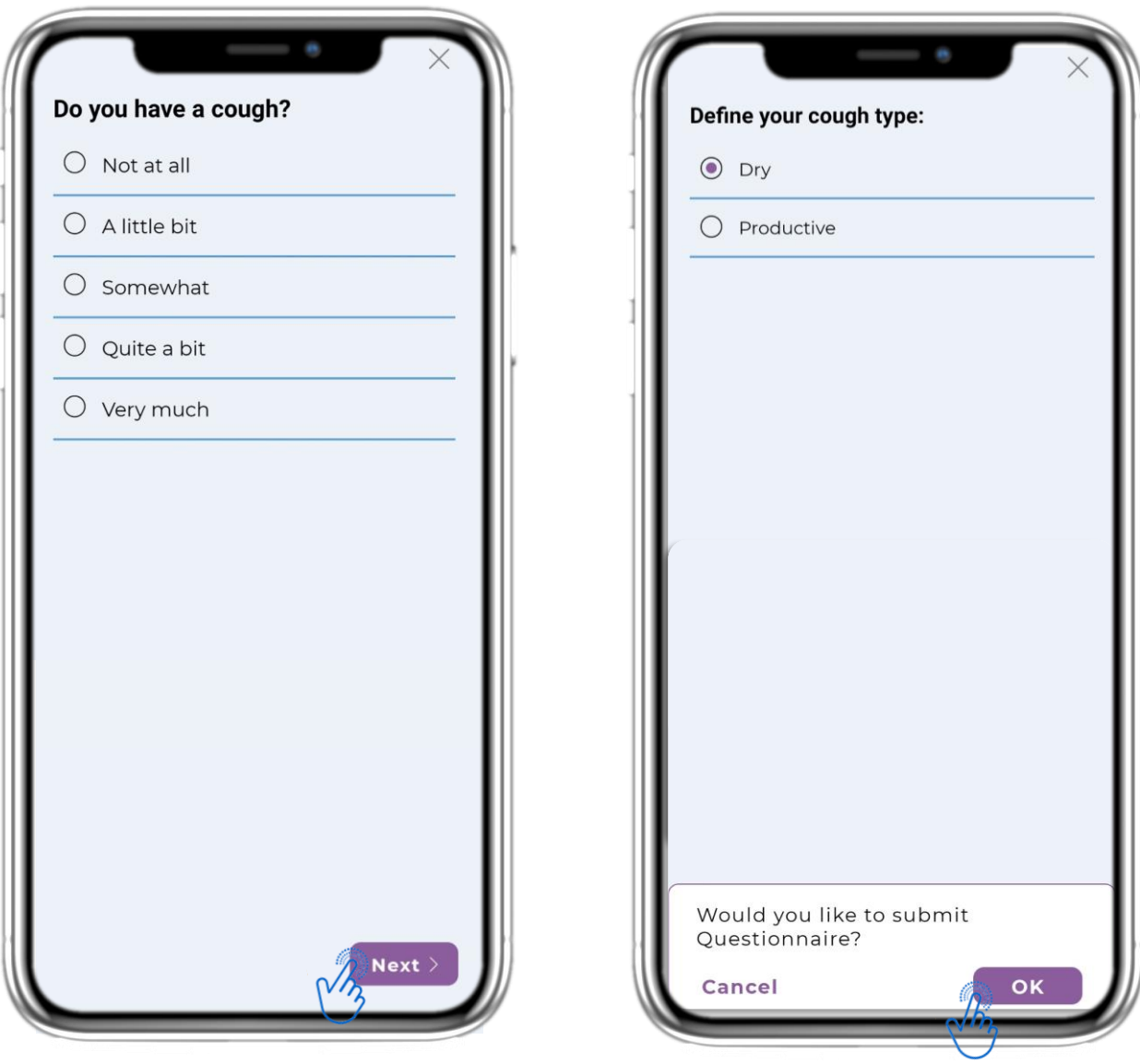

#### **DE 5.3 ANTWORTBERICHTE / FRAGEBOGEN**

Beantworten Sie den Fragebogen zu dem von Ihnen ausgewählten Symptom. Klicken Sie auf WEITER, um den Fragebogen fortzusetzen. Klicken Sie zum Senden auf OK oder zum Verlassen auf ABBRECHEN.

#### **DE 6 CHATBOT**

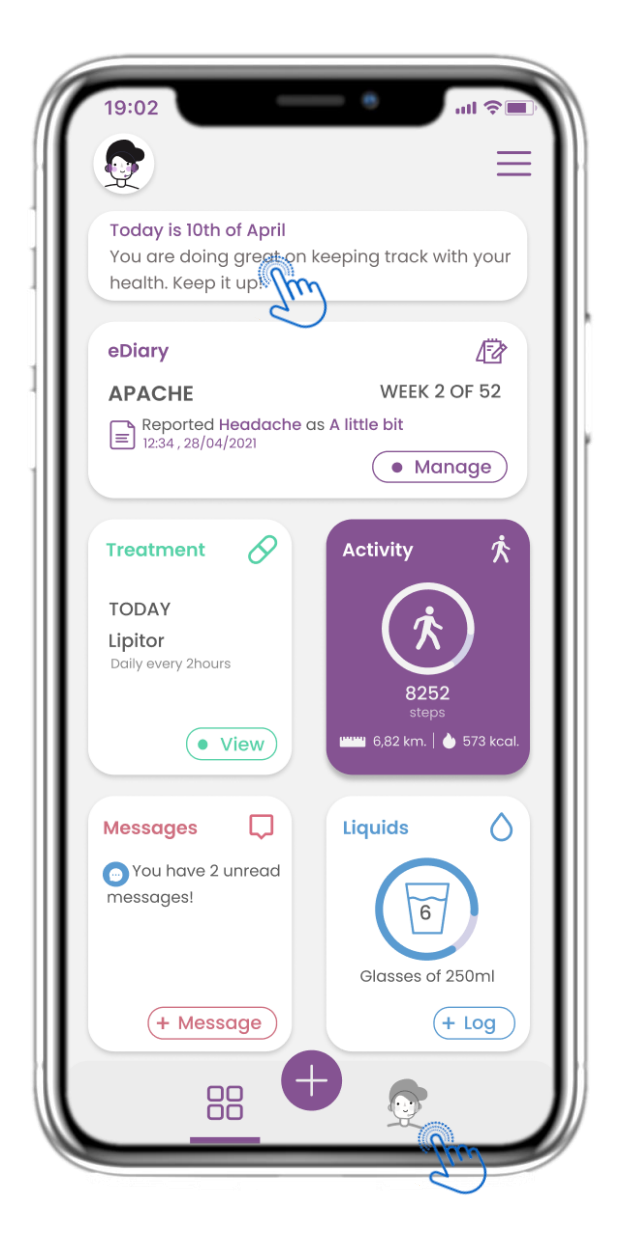

## **6.1 CHATBOT**

**DE**

In der unteren Leiste können Sie auswählen, ob Sie zum Chatbot oder in der Nachricht oben wechseln möchten.

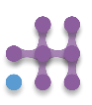

# **DE 6 CHATBOT**

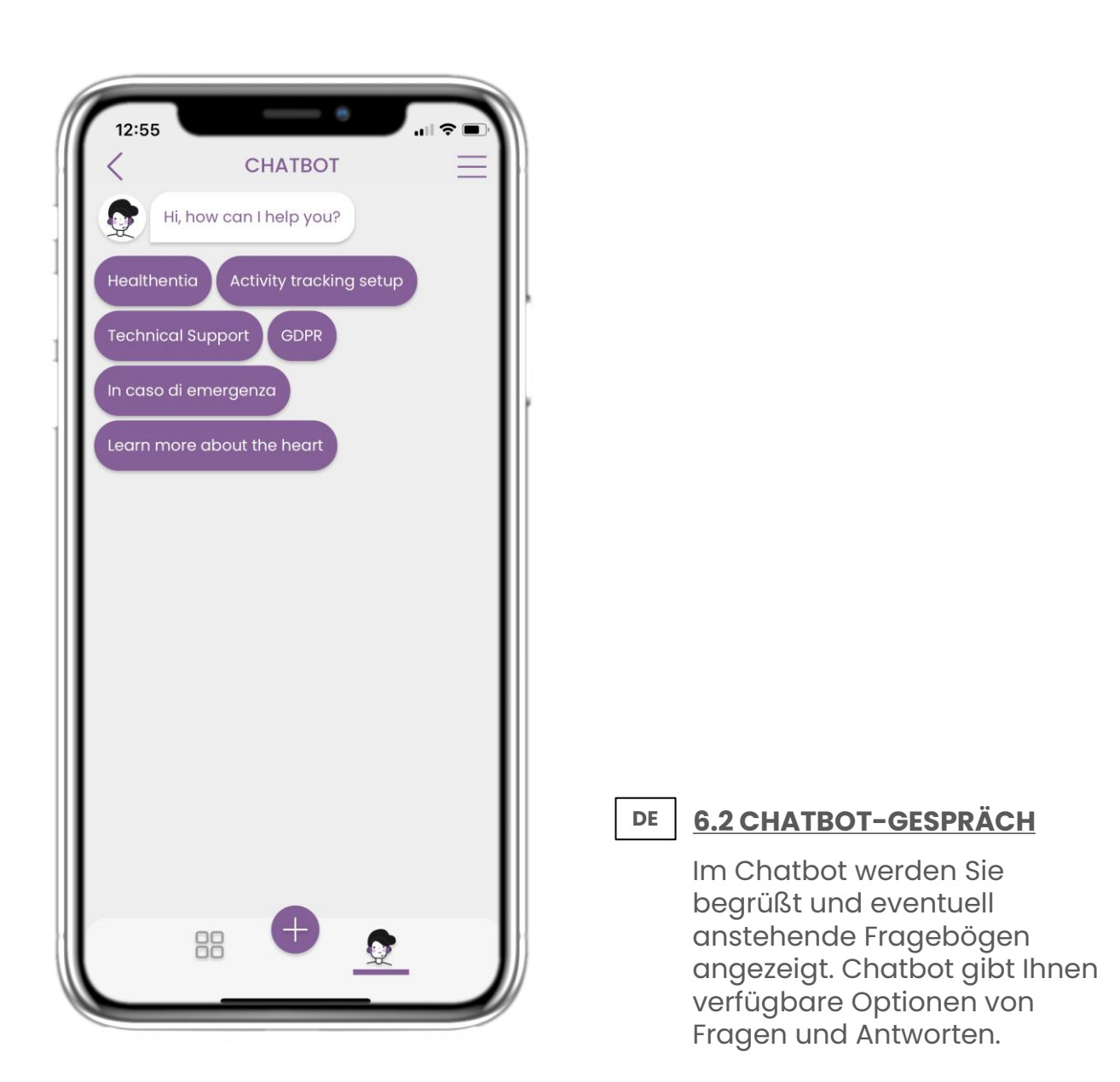

# **7 MENÜ-SEITENLEISTE**

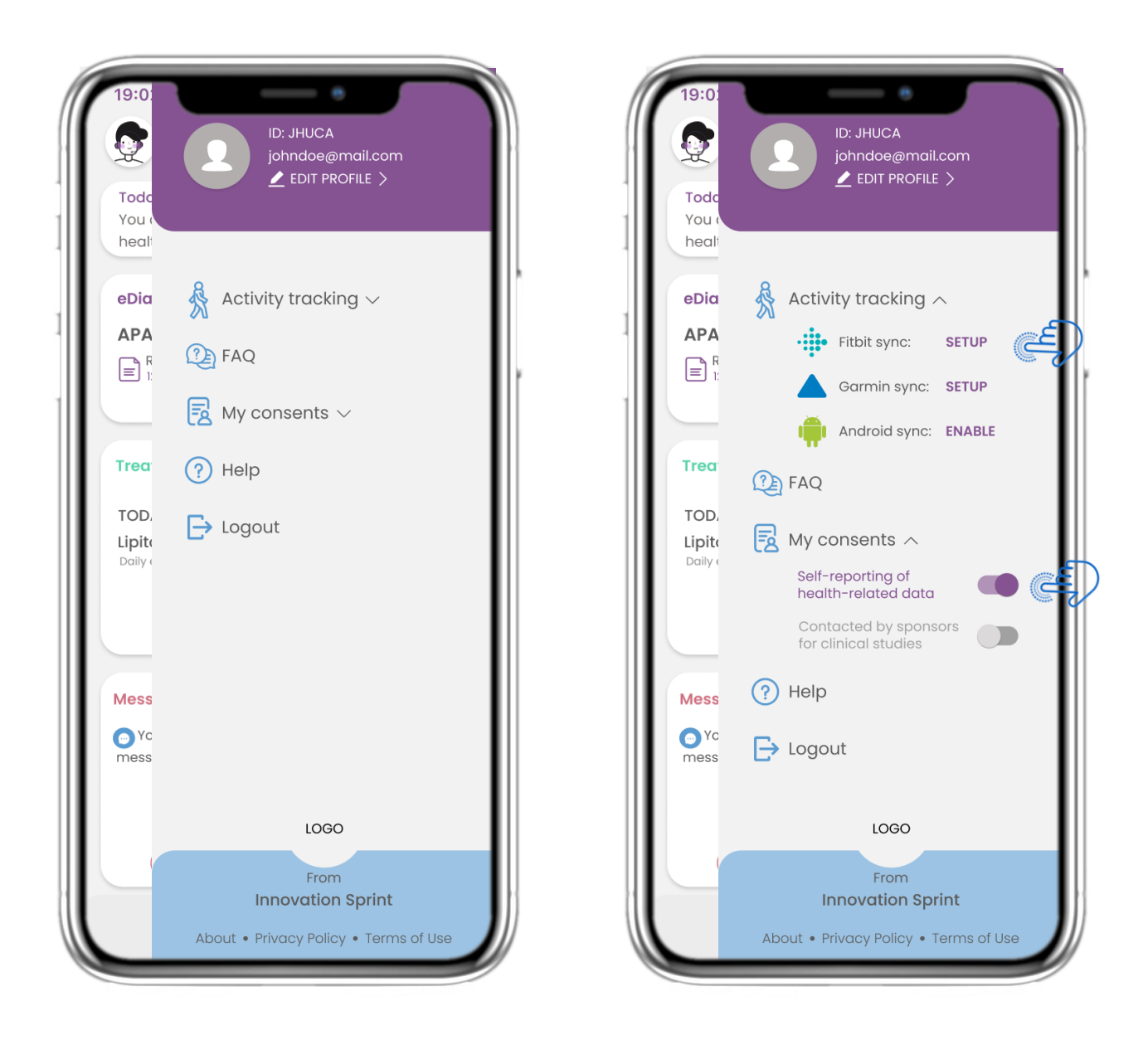

### **DE 7.1 SIDEBAR-OPTIONEN**

Über die Menüleiste können Sie Ihr Profil bearbeiten, Ihren Aktivitäts-Tracker einrichten und die explizite Zustimmung aktivieren oder deaktivieren, die Sie bei der Registrierung eingegeben haben. Sie können auch auf einige Inhaltsseiten wie FAQ zugreifen.

**DE**

# **DE 7 MENÜ - MEIN PROFIL**

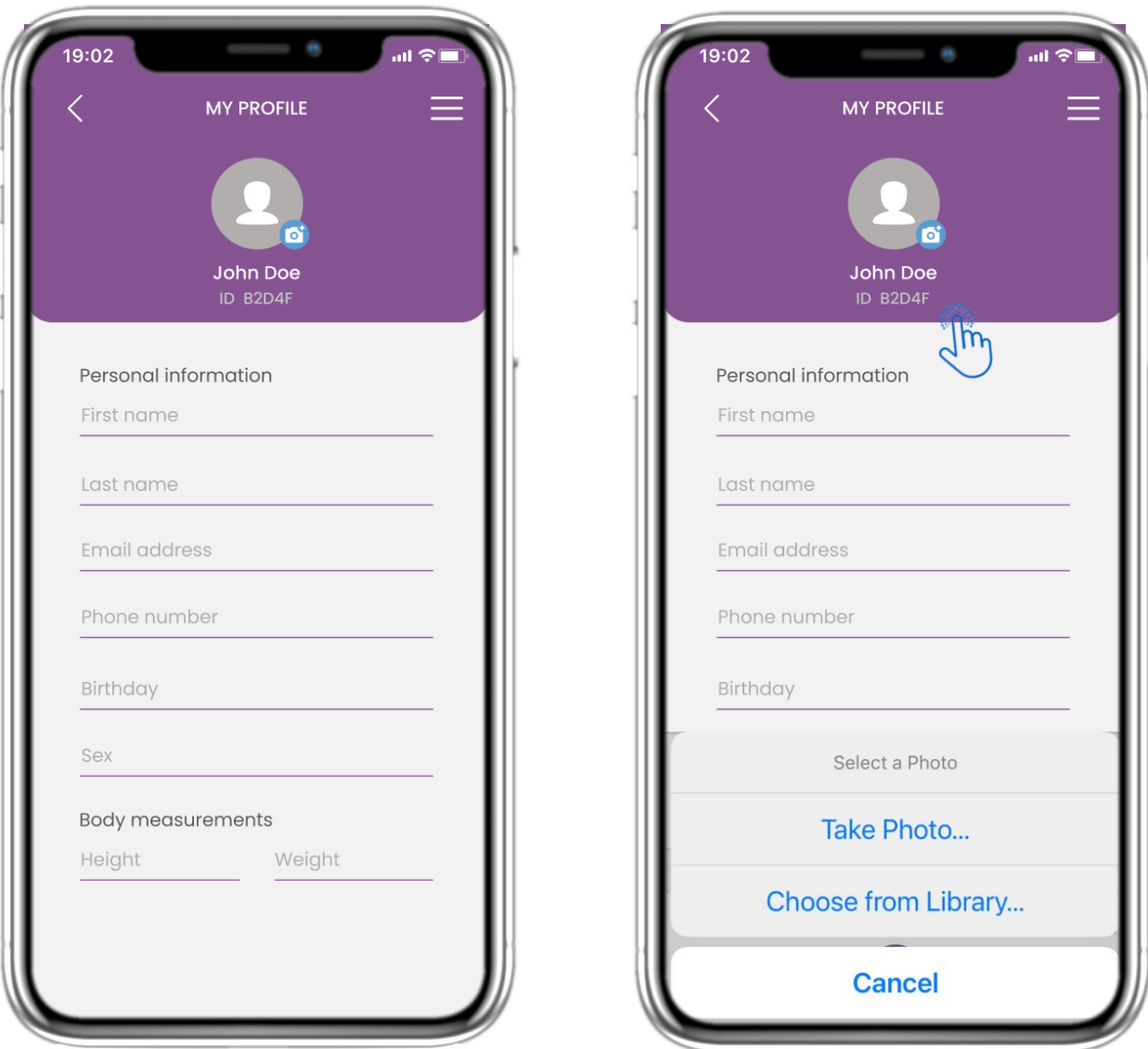

#### **DE 7.2 PROFIL BEARBEITEN**

Sie können Ihr Profil bearbeiten und auch ein Bild auswählen. Die ID ist die Identifikationsnummer, die für die Kommunikation mit dem Arzt verwendet wird.

# **DE 7 MENÜ - ABMELDUNG**

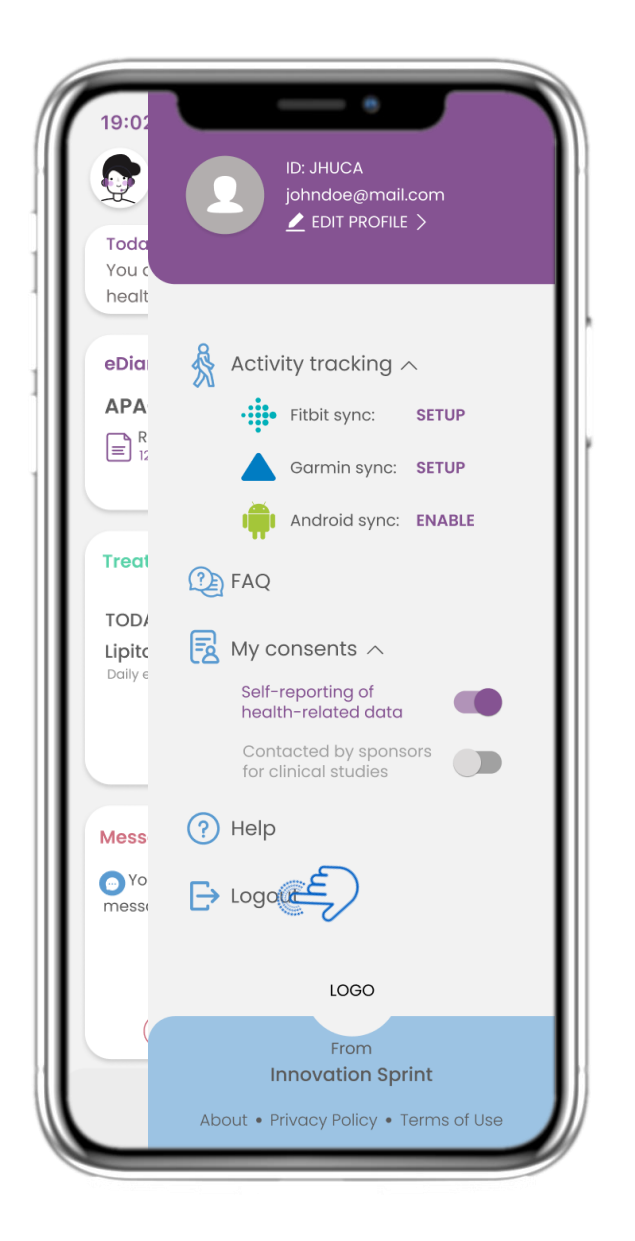

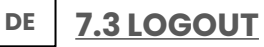

Wählen Sie zum LOGOUT. Denken Sie daran, dass Healthentia keine Daten verfolgen kann, wenn Sie abgemeldet sind.

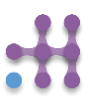

#### **Informationen**

Healthentia besteht aus vielen Modulen, einige davon sind Teil einer medizinische Software mit CE-Zeichen (Klasse I gemäß Regel 12 des Anhangs IX der Richtlinie 93/42/EEC):

- Virtuelles Coaching: Es ermöglicht dem Benutzer (Patient) die Interaktion mit einem virtuellen verkörperten Gesprächscoach zu Informations- und Motivationszwecken.
- eTagebuch: Das e-Tagebuch ermöglicht die Darstellung aller vom Patienten berichteten Ergebnisse in Form einer Liste, gruppiert nach Tag oder Ergebnis (Symptom). Auf diese Weise können die Patienten jederzeit auf ihr elektronisches Tagebuch zugreifen und den Fortschritt der von ihnen berichteten Ergebnisse verfolgen.
- Körperliche Aktivität: Das Widget für die körperliche Aktivität gibt einen Überblick über die gelaufenen Schritte.
- Schlaf: Das Schlaf-Widget gibt einen Überblick über die Schlafdauer.
- Flüssigkeitsverbrauch: Das Widget für den Flüssigkeitsverbrauch gibt einen Überblick über das verbrauchte Wasser.
- Ernährung: Das Ernährungs-Widget bietet die Möglichkeit, den Verbrauch verschiedener Lebensmittelkategorien von Interesse zu sehen und zu bearbeiten.
- Gewicht: Das Gewichts-Widget bietet die Möglichkeit, manuell oder über eine digitale Waage Gewicht hinzuzufügen, zu messen und anzuzeigen.

Für weitere Informationen besuchen Sie bitte: [https://healthentia.com](https://healthentia.com/)

Bei Fragen zum Datenschutz können Sie sich an folgende Adresse wenden: [dpo@healthentia.com](mailto:dpo@healthentia.com)

Bei allgemeinen Fragen können Sie sich an folgende Adresse wenden: [info@healthentia.com](mailto:info@healthentia.com)

#### **Bericht über einen schweren Vorfall**

Bei jedem schwerwiegenden Vorfall, der im Zusammenhang mit der Healthentia Medical Device App aufgetreten ist, können Sie sich an den Hersteller (Innovation Sprint Sprl) wenden: [support@healthentia.com](mailto:support@healthentia.com) und an die in Ihrem Land zuständige Behörde..

#### **Technische Unterstützung**

Der Healthentia-Support wird auf Best-Effort Niveau angeboten.

Für Fragen zum technischen Support können Sie sich an [support@healthentia.com](mailto:support@healthentia.com) wenden.

Unser Support-Team wird Ihnen innerhalb von 1 Arbeitstag antworten.

#### **Papierversion der Gebrauchsanweisungen**

Wenn Sie eine Papierversion der Gebrauchsanweisungen wünschen, wenden Sie sich bitte an den Hersteller unter der folgenden E-Mail-Adresse: [info@healthentia.com](mailto:info@healthentia.com) *Deze wordt binnen 7 kalenderdagen na ontvangst van de aanvraag geleverd.*

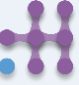

#### **Verwendungszweck & Benutzer**

**Bestimmungsgemäße Verwendung**: Die bestimmungsgemäße Verwendung des Geräts ist: Software für die Überwachung nicht lebenswichtiger Parameter, zur Unterstützung der Entscheidungsfindung und des virtuellen Coaching von Patienten, während klinischer Studien oder im Rahmen einer medizinischen Behandlung oder des Wohlbefindens.

**Benutzer**: Hauptforscher (PI) klinischer Studien und ihre Patienten sowie Patienten, die das Gerät als medizinisches oder Wohlfühlgerät verwenden.

#### **Kontraindikationen**

- Jeder körperliche oder kognitive Zustand, der nach klinischem Ermessen den Patienten der Verwendung von Healthentia abhalten würde, z. B. Demenz.
- Das Gerät ist nicht dazu bestimmt, die Betreuung durch einen Arzt zu ersetzen, einschließlich Verschreibung, Diagnose oder Behandlung. Das Gerät sollte nicht während der Schwangerschaft verwendet werden.
- Healthentia wurde nicht an der pädiatrischen Bevölkerung getestet. Daher ist Healthentia nur für die Verwendung durch Erwachsene (>18 Jahre) vorgesehen und deckt die Verwendung durch Kinder nicht ab.
- Konsultieren Sie in regelmäßigen Abständen die Warnhinweise, da diese die Nachsorge Ihrer Patienten beeinflussen können.

#### **Warnungen**

- Healthentia wird nicht in Echtzeit von medizinischem Personal überwacht; es ist nicht für die Kommunikation in Notfällen gedacht. In Notfällen wenden Sie sich bitte telefonisch an Ihre Pflegeeinheit oder an die Notrufnummer.
- In einigen besonderen Fällen sind die von Healthentia bereitgestellten Ratschläge und Anweisungen zur Selbstbehandlung möglicherweise nicht auf Ihre Situation anwendbar.
- Wenn Sie Fragen zu Ihrer Pflege, Ihren Symptomen und Ihrer Behandlung haben, wenden Sie sich an Ihr medizinisches Team.
- Das Gerät ist nicht dazu gedacht, die Betreuung durch einen Arzt zu ersetzen, einschließlich Verschreibung, Diagnose oder Behandlung.
- Das Telemonitoring ersetzt nicht die regelmäßigen Kontrolluntersuchungen bei Ihrem Arzt. Bei schweren und anhaltenden Symptomen sollten Sie Ihren Arzt aufsuchen.
- Verwenden Sie in Verbindung mit Healthentia nur Messgeräte, deren technische Leistung (Genauigkeit, Präzision) von Ihrem medizinischen Betreuer überprüft wurde, da dies das Ergebnis Ihrer Überwachung beeinflussen kann.
- Überprüfen Sie die Konsistenz Ihrer klinischen Daten und die ordnungsgemäße Übermittlung dieser Daten an Ihren medizinischen Betreuer, da die Qualität der Diagnose und der Behandlung teilweise auf diesen Informationen beruht.

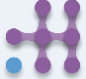

#### **Haftungsausschluss**

Uw zorgverlener is verantwoordelijk voor de uiteindelijke beoordeling van uw diagnose en behandeling.

Healthentia biedt informatie ter ondersteuning van diagnostische en therapeutische beslissingen, maar de algehele klinische context moet in overweging worden genomen voordat een beslissing wordt genomen.

#### **Mindestanforderungen**

#### **Unterstützte Hardware**

Jedes Smartphone mit einem unterstützten Betriebssystem (OS) - siehe unten - ist ein unterstütztes Hardware-Gerät.

#### **Unterstützte mobile Betriebssysteme**

Die Healthentia App unterstützt die folgenden Betriebssysteme auf den Plattformen Android und iOS:

- Android: 6.0 und höher
- iOS: 10.0 und höher

#### **Integration mit anderen Geräten**

Die Healthentia-App ist mit anderen Geräten kompatibel. Die unterstützten Geräte, die zusammen mit Healthentia verwendet werden können, sind:

- Garmin Tracker und Uhren über die Garmin API (Android & iOS): Fenix 5 pro, Fenix 6 pro, Forerunner 945, Vivoactive 4, Vivosmart 4, Venu 2S,
- Fitbit-Tracker und -Uhren über die Fitbit-API (Android & iOS): Versa, Inspire 2
- iHealth-Geräte über Bluetooth (Android und iOS): Verbundenes Blutdruckmessgerät iHealth Track (KN-550BT), Intelligente Körperanalysewaage iHealth Fit (HS2S), Intelligentes Pulsoximeter - iHealth Air (POM3)
- Polar Gurt über die Polar API (Android & iOS): H9

Gebruik in combinatie met Healthentia alleen meetapparatuur die is voorgeschreven door uw zorgverlener, omdat dit het resultaat van uw controle kan beïnvloeden.

Healthentia ist nicht dazu bestimmt, Vitalparameter zu überwachen. Um Zweifel zu vermeiden, werden solche Parameter in der Anwendung hervorgehoben, so dass die Nutzer darüber informiert sind. Außerdem gibt es keine Garantie für die Zuverlässigkeit der angezeigten Daten und der Nutzer sollte sich immer auf die Anzeige des Messgeräts (z. B. Aktivitätstracker) beziehen.

#### **Ausbildung**

Für die sichere Verwendung des Geräts ist keine Ausbildung erforderlich.

#### **Sicherheit & Leistung**

#### **Sicherheit**

Innovation Sprint verpflichtet sich, die Sicherheit der Daten der betroffenen Personen zu schützen und trifft angemessene Vorkehrungen zu deren Schutz, einschließlich des Schutzes vor unbefugtem Zugriff, der für den bestimmungsgemäßen Betrieb der Software erforderlich ist. In diesem Zusammenhang bewertet und überprüft Innovation Sprint regelmäßig Technologien, Einrichtungen, Verfahren und potenzielle Risiken, um die Sicherheit und den Schutz der Daten der Nutzer aufrechtzuerhalten, wobei besonderes Augenmerk auf den rollenbasierten Zugriff und die Protokollierung des Zugriffs auf Gesundheitsdaten gelegt wird. Darüber hinaus werden alle potenziellen Änderungen an Softwareanwendungen, bereitgestellten Diensten und/oder Hardwaresystemen auf der Grundlage internationaler bewährter Verfahren und Standards ordnungsgemäß begründet, bewertet und registriert.

- Vermeiden Sie die Nutzung öffentlicher WLAN-Netze für die Verbindung mit Healthentia, wenn Sie Gesundheitsdaten und/oder Ihre Profildaten hinzufügen und/oder verwalten möchten.
- Verwenden Sie keine jailbroken Geräte.
- Passwörter sollten mindestens acht (8) Zeichen lang sein und Zeichen aus drei der folgenden vier Gruppen enthalten: Kleinbuchstaben, Großbuchstaben, Ziffern (0-9), Sonderzeichen.
- Speichern Sie Ihre Passwörter niemals auf Ihren Geräten.
- Ändern Sie Ihre Passwörter mindestens alle sechs Monate.
- Installieren Sie ein Anti-Malware-Programm auf Ihren Geräten und aktualisieren Sie es regelmäßig.
- Vergewissern Sie sich, dass jede E-Mail, die Sie in Healthentia registrieren, mit Ihnen übereinstimmt.
- Ignorieren und löschen Sie Nachrichten zweifelhafter Herkunft und folgen Sie keinen Links, die auf Websites verweisen.
- Geben Sie keine vertraulichen Informationen wie Ihren Benutzernamen oder Ihr Passwort per Telefon, E-Mail, Internetformular oder über soziale Medien preis.
- Verwenden Sie immer die aktuellen Versionen des Betriebssystems Ihres Geräts und der Healthentia-App.
- Dem Benutzer wird empfohlen, die Bluetooth-Einstellung auf "nicht auffindbar" (Übertragung deaktiviert) zu belassen und nur dann in den "auffindbaren" Modus zu wechseln, wenn er/sie das Gerät verwenden möchte.
- Der Benutzer sollte es vermeiden, kritische Informationen (Kontodaten) auf seinen Bluetoothfähigen Geräten zu speichern.
- Wenn der Benutzer eine Verbindung mit einem Gerät über Bluetooth herstellen will, wird dringend empfohlen, diese Verbindung an einem sicheren Ort zu aktivieren.

#### **Leistung**

Bereitstellung objektiver Daten für medizinisches Fachpersonal zur Unterstützung von Diagnose und Patientenmanagement; Aufzeigen der Entwicklung physiologischer Parameter durch Trendanalyse der Patientendaten; Erhöhung der Adhärenz der Patienten.

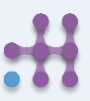